<span id="page-0-1"></span>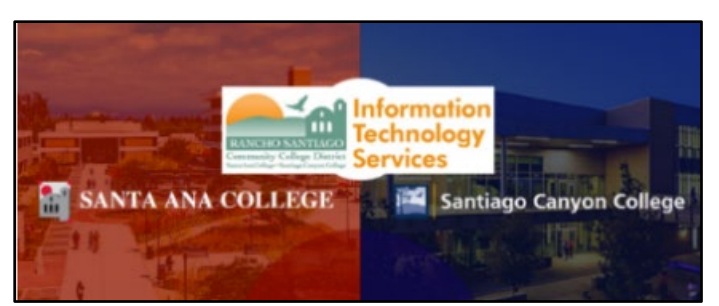

# Multi-Factor Authentication (MFA) Guide

Updated 09/29/2023

# <span id="page-0-0"></span>About

**Multi-factor authentication (MFA)** is a method of authentication that requires your password and an **additional verification method**, such as a code or token.

Below are instructions for how to set up Multi-Factor Authentication (MFA) for your Single Sign-on (SSO) login. **The approved methods for MFA are:**

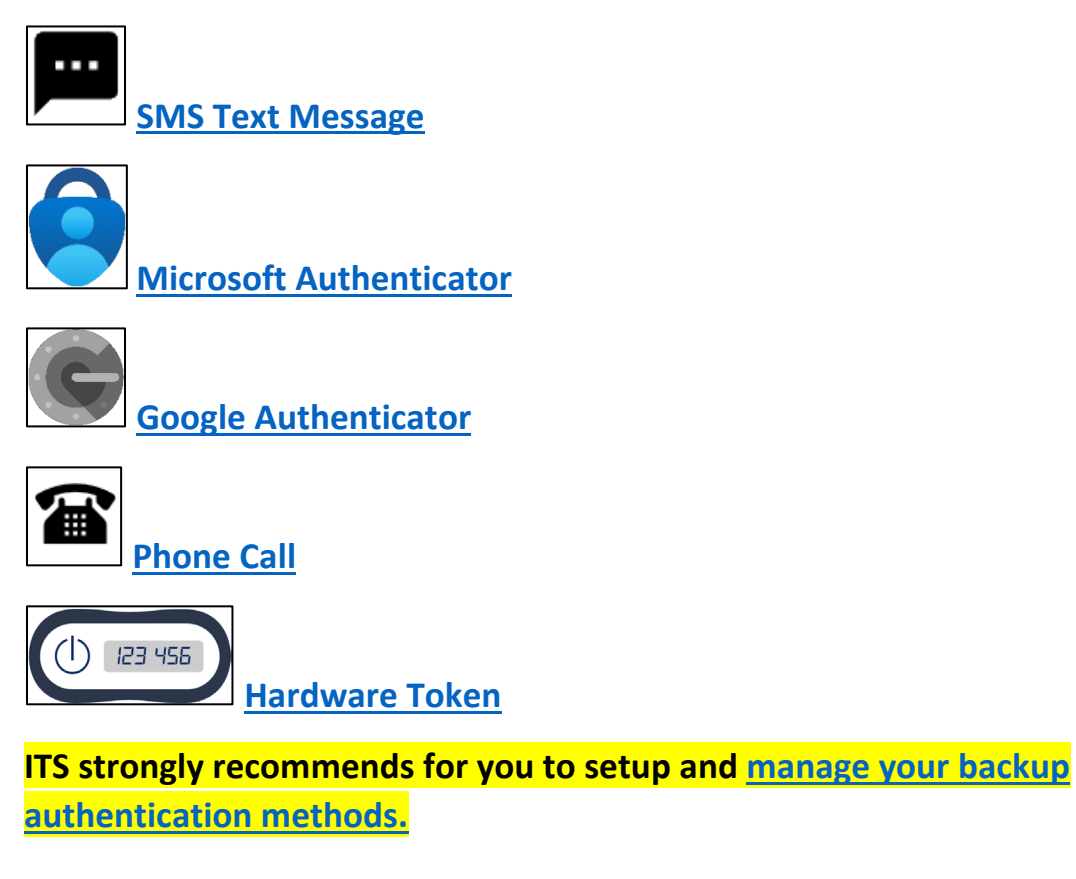

# <span id="page-1-0"></span>09/15/23 - Important Changes when using SMS Text or Phone Call

**NOTE:** On September 15 2023, Microsoft will begin prompting users who authenticate using **[SMS Text Message](#page-4-0) and [phone call](#page-27-0)** to set up the **[Microsoft](#page-9-0)  [Authenticator](#page-9-0)** when they sign into their work or school account.

You can select **"Not now"** to skip the "**Improve your sign-ins**" prompt up to 3 times, but after that, you will be forced to set up Microsoft Authenticator at the **"Protect your account"** screen.

Please follow the instructions for how to use **[Microsoft Authenticator](#page-9-0)** if you are prompted to **Improve your sign-ins** or **Protect your account.**

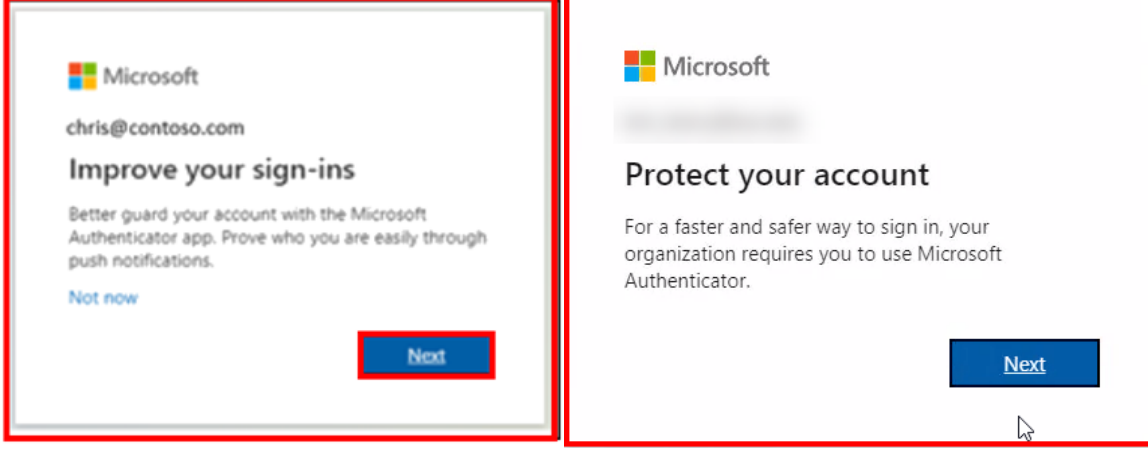

# <span id="page-2-0"></span>Table of Contents

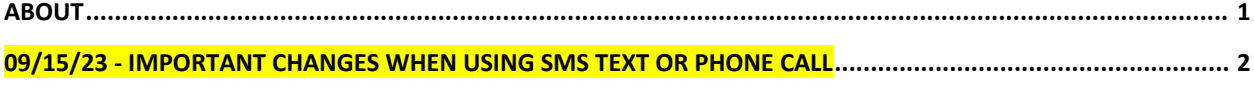

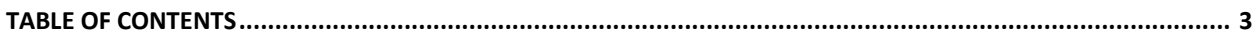

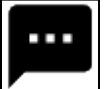

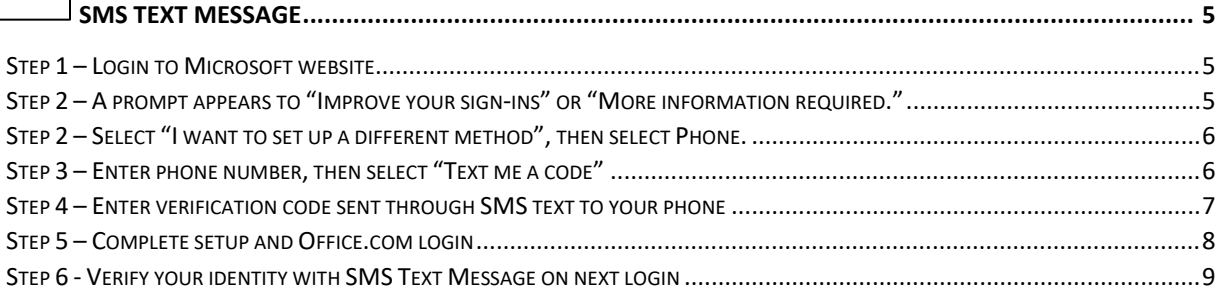

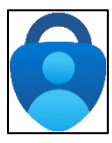

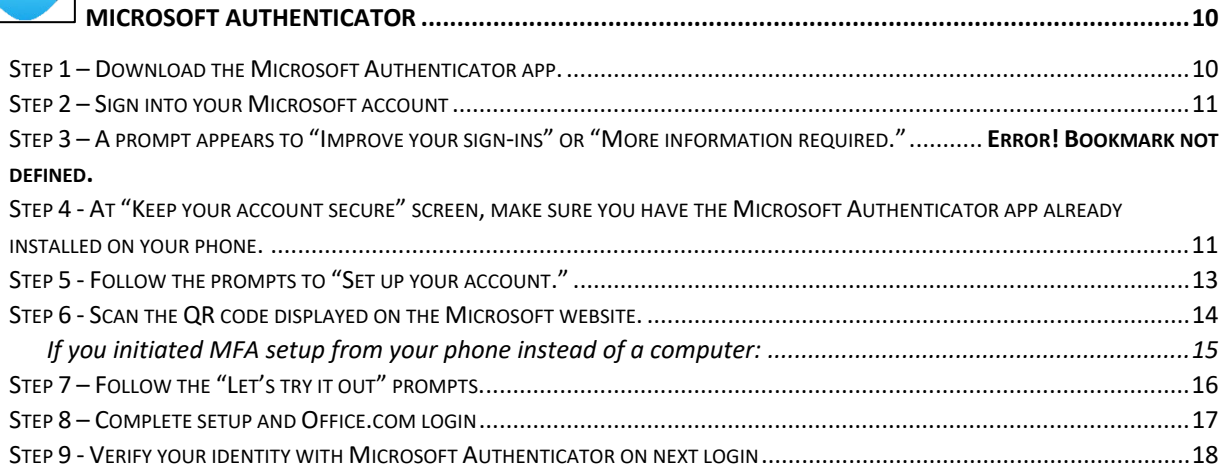

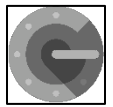

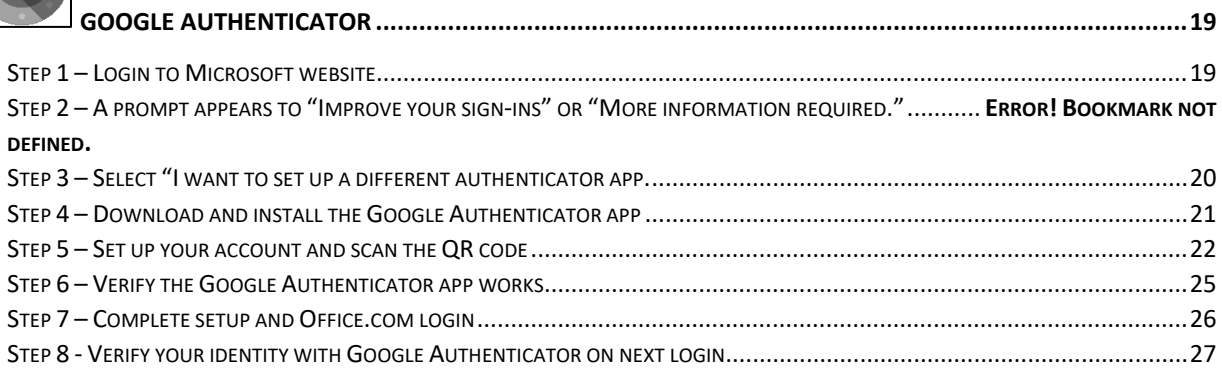

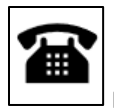

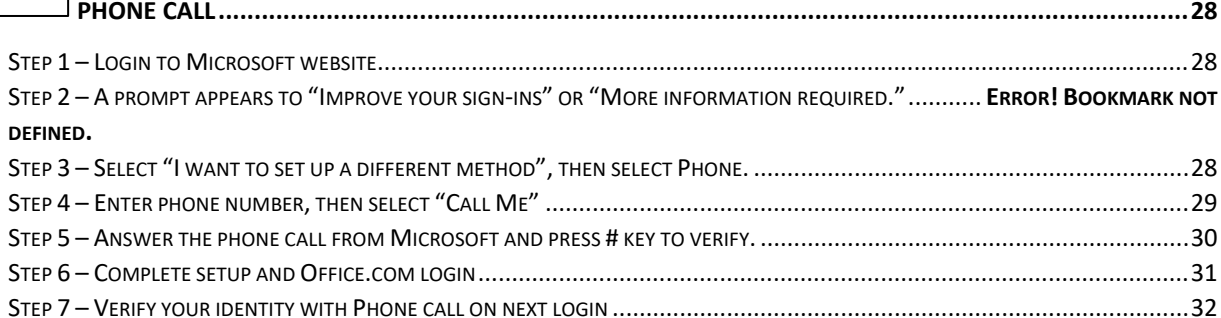

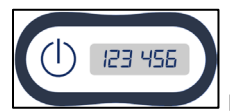

<span id="page-3-0"></span>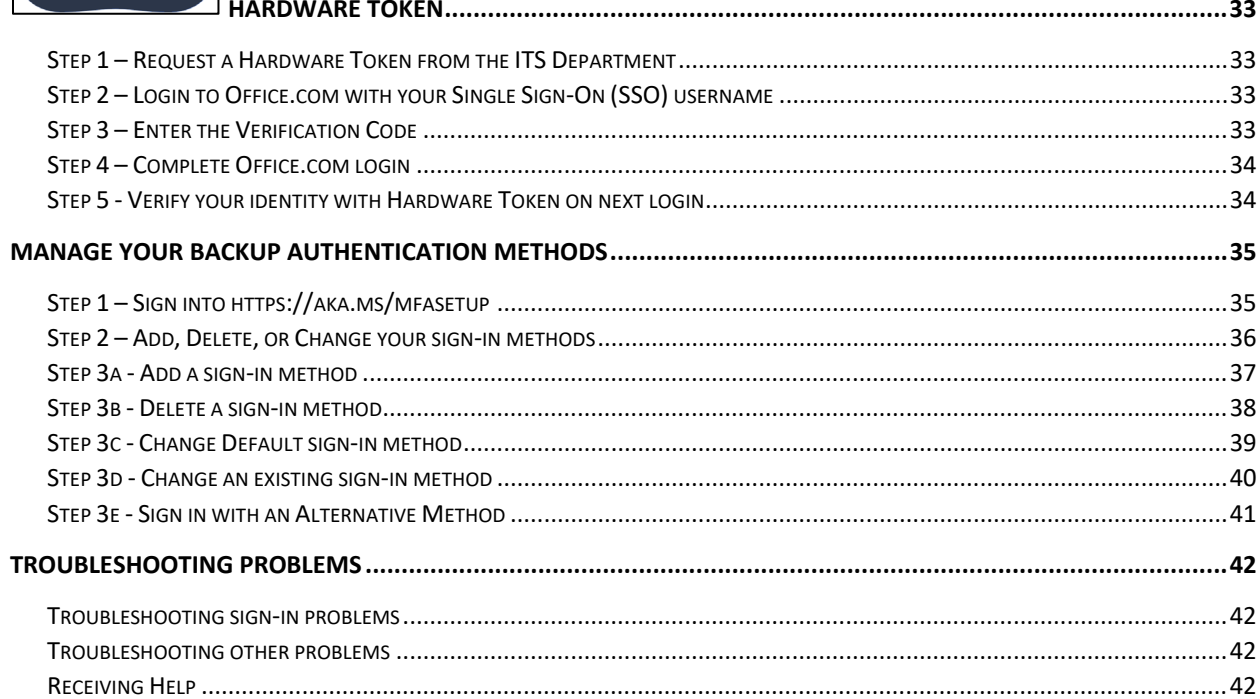

<span id="page-4-0"></span>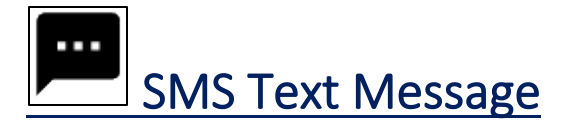

*NOTE: This requires a mobile device with a phone number that has SMS enabled.*

#### <span id="page-4-1"></span>Step 1 – Login to Microsoft website

Go to **[www.office.com](http://www.office.com/)** or Outlook Web Access at **[https://outlook.office.com.](https://outlook.office.com/)**  Sign into your account using your **Single Sign-On credentials**.

We recommend using a **desktop, laptop, or tablet**. Use Google Chrome or Microsoft Edge web browser for the best experience.

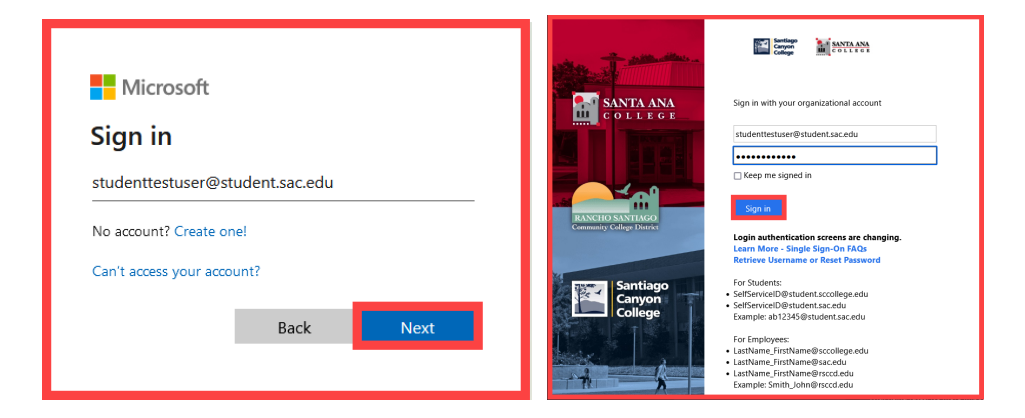

## <span id="page-4-2"></span>Step 2 – A prompt appears for "More Information required," "Improve your sign-ins," or "Protect your account."

Select **Next. \***

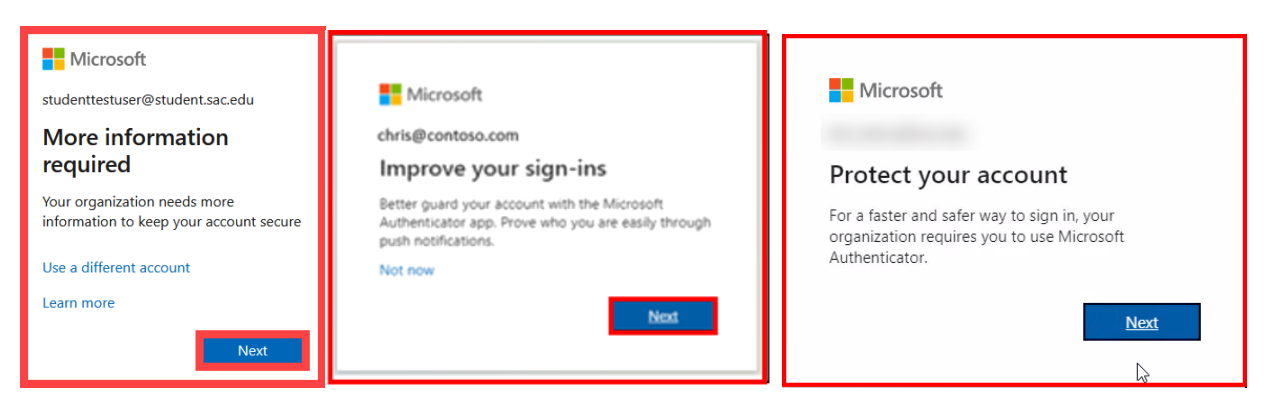

**\* NOTE:** You can select "Not now" to skip the **"Improve your sign-ins"** prompt up to 3 times, but after that, you will be forced to set up Microsoft Authenticator.

## <span id="page-5-0"></span>Step 2 – Select "I want to set up a different method", then select Phone.

Select **I want to set up a different method.** Select **Phone.** 

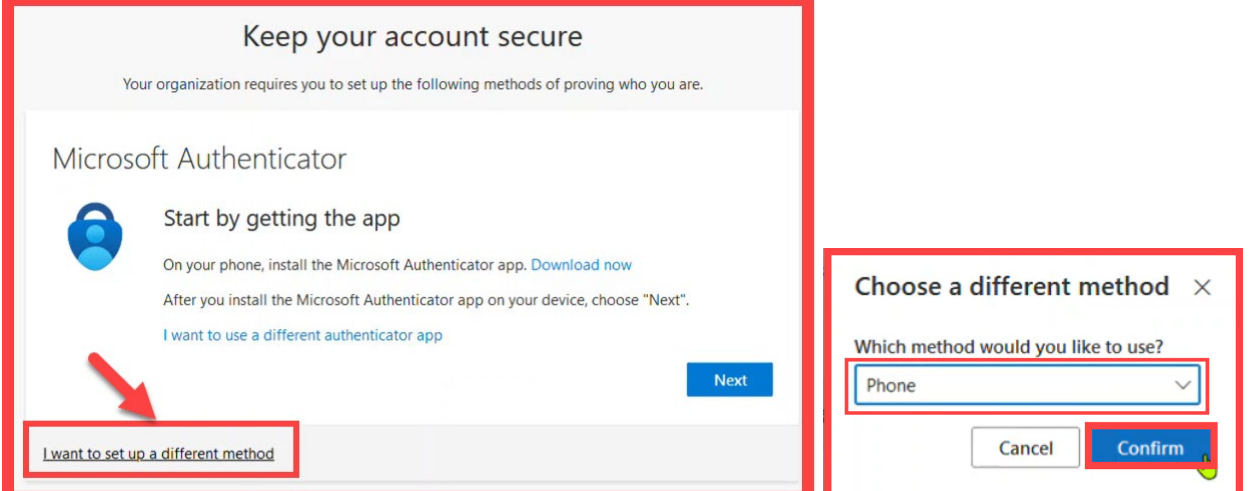

## <span id="page-5-1"></span>Step 3 – Enter phone number, then select "Text me a code"

Enter your **phone number** and select **Text me a code.** Select **Next**.

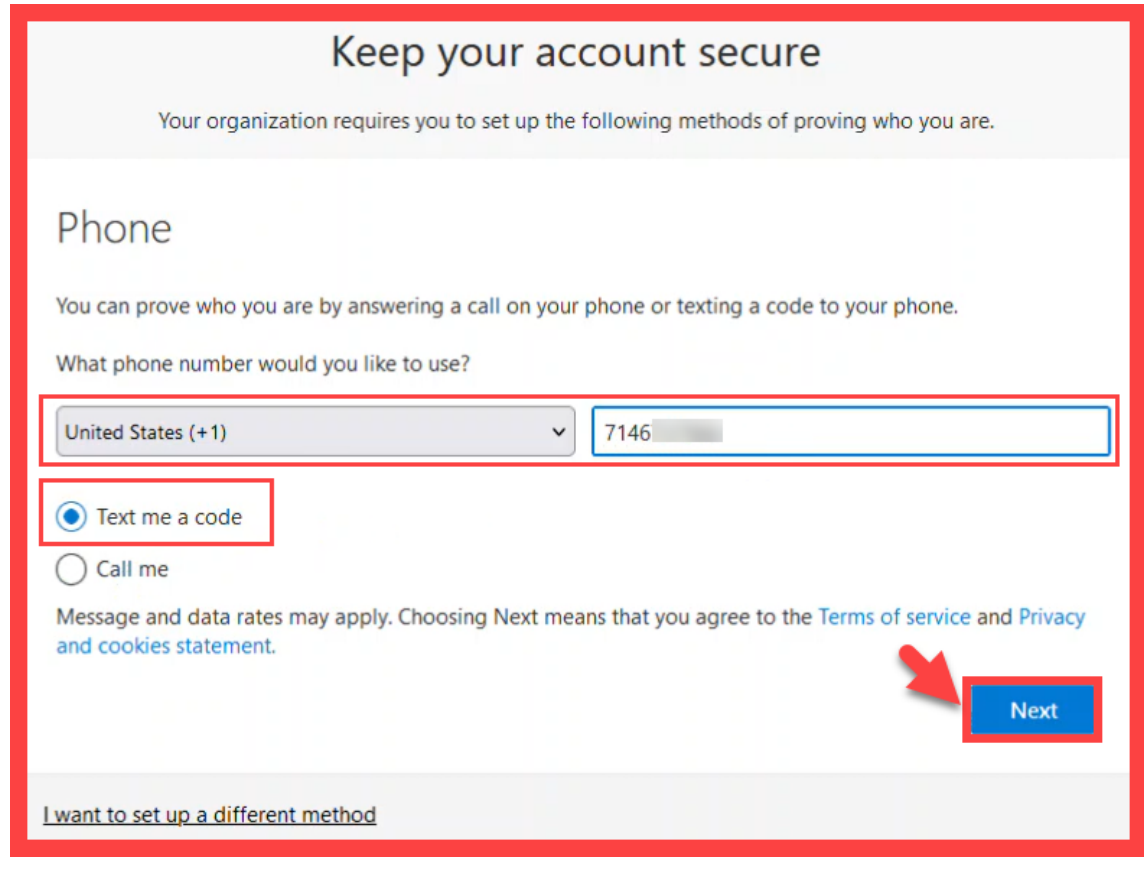

#### <span id="page-6-0"></span>Step 4 – Enter verification code sent through SMS text to your phone

**On your phone**, check for a **verification code** sent from Microsoft, sent through **SMS Text message.**

**Enter the verification code** on the website. Select **Next** to continue.

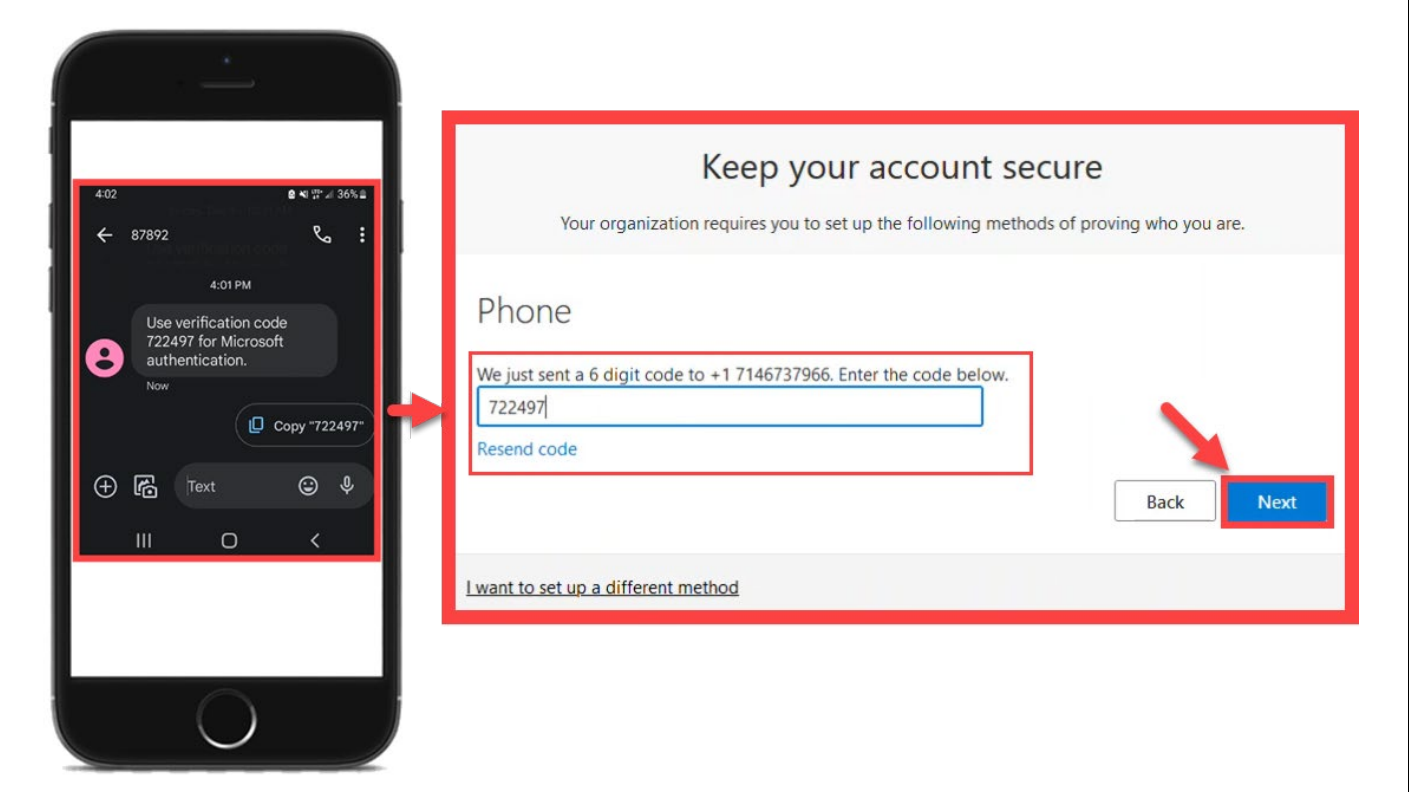

*NOTE: If you receive an error message here, select Resend code. The verification code may have expired if it took too long to enter it.*

## <span id="page-7-0"></span>Step 5 – Complete setup and Office.com login

#### Select **Next** to continue.

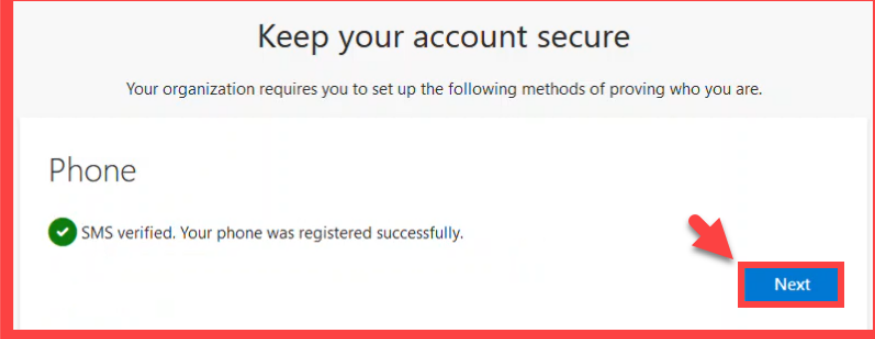

Select **Done** to finish the set up.

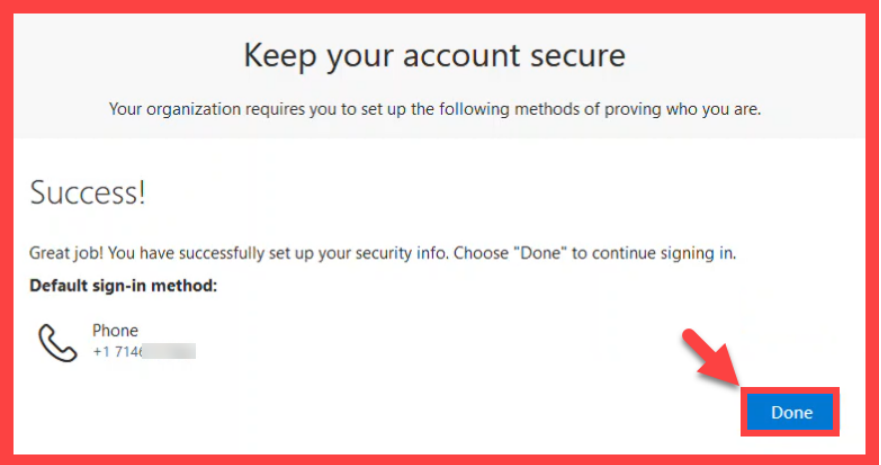

If prompted, select **Yes** or **No** for whether to **Stay signed in** with your account.

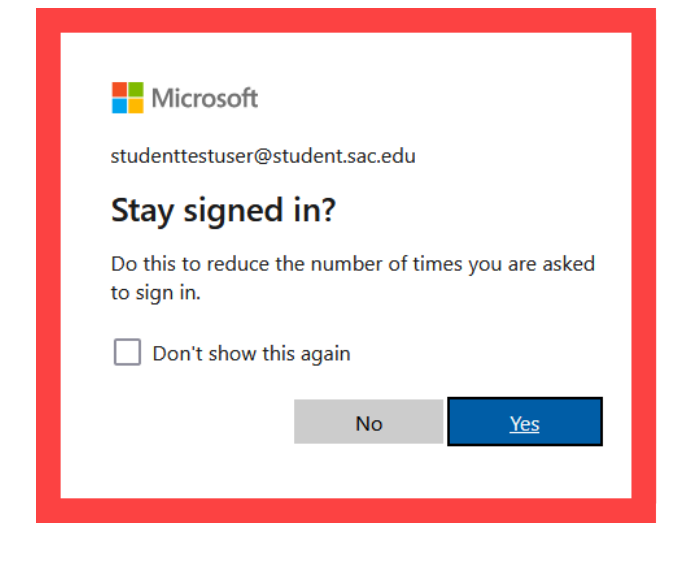

#### <span id="page-8-0"></span>Step 6 - Verify your identity with SMS Text Message on next login

The next time you login to and are prompted to **Verify your Identity:** 

- **1.** Select the **Text +X XXXXXXXX** option.
- **2. Check your mobile device for a text message from Microsoft.**
- **3. Input the verification code.**
- **4.** Select **Verify** to continue.

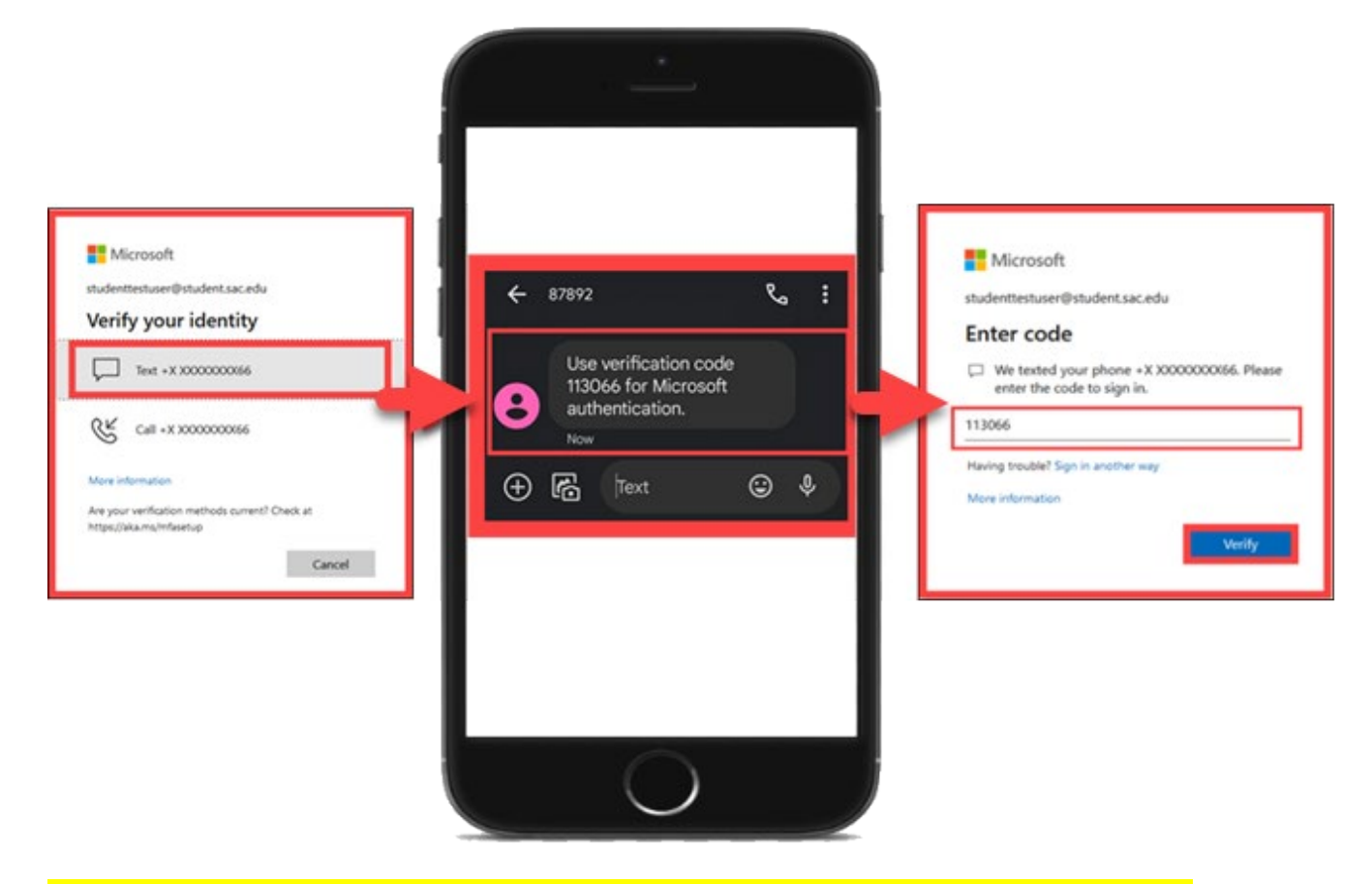

**NOTE: Only "Verify"** SMS text message codes that you have initiated yourself.

If you receive an unknown text prompting you to input a verification code that you did not initiate, ignore the prompt, and contact the **[ITS Help Desk](#page-41-0)**.

<span id="page-9-0"></span>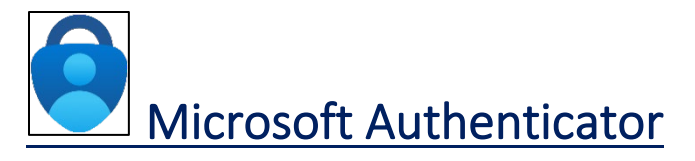

*NOTE: This requires a mobile device with access to Microsoft Authenticator app.* 

#### <span id="page-9-1"></span>Step 1 – Download the Microsoft Authenticator app.

**How to download the Microsoft Authenticator app:** 

- a. On your phone, open the **App Store** or **Play Store**.
- b. Search for **Microsoft Authenticator.**
- c. **Install or Get** the **Microsoft Authenticator app**. **\***

**\*** *NOTE: Check that the app is from Microsoft Corporation. The app is free.* 

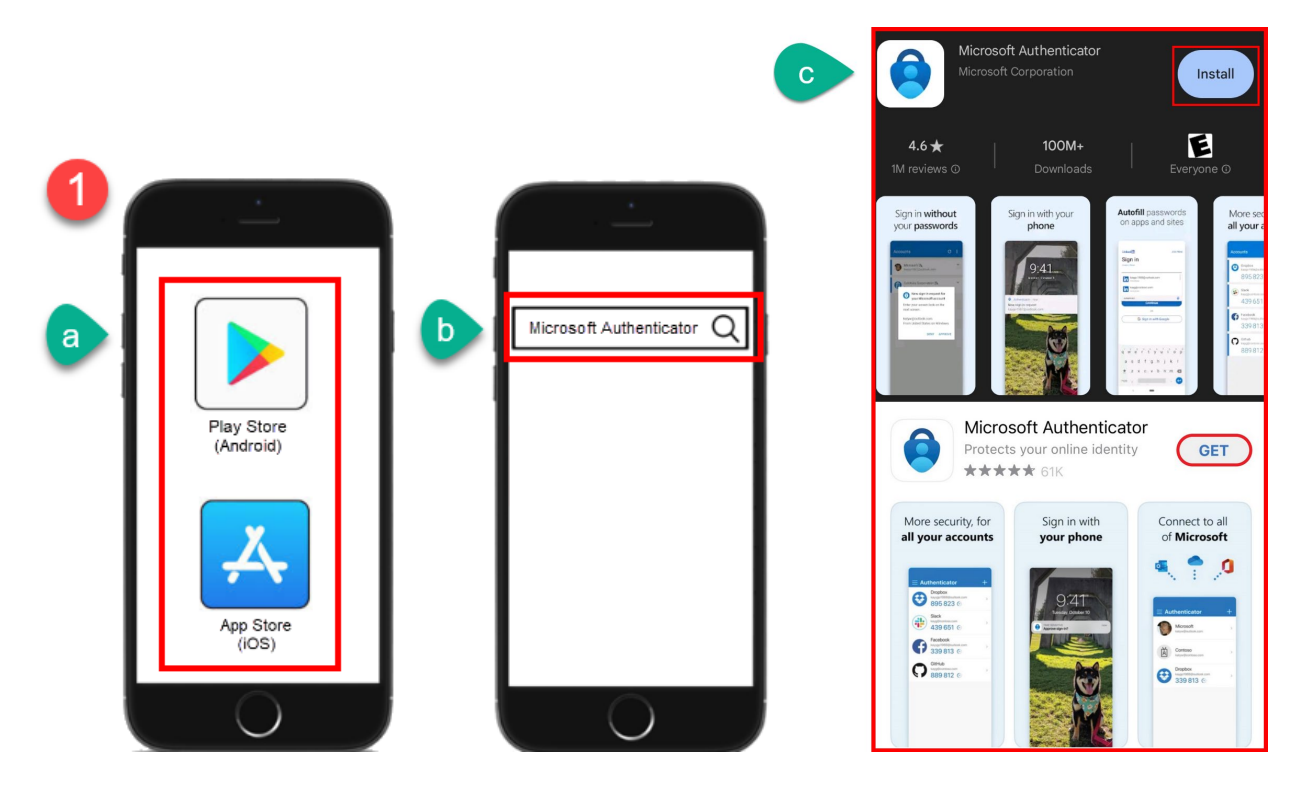

#### <span id="page-10-0"></span>Step 2 – Sign into your Microsoft account

Go to **[www.office.com](http://www.office.com/)** or Outlook Web Access at **[https://outlook.office.com.](https://outlook.office.com/)**  Sign into your account using your **Single Sign-On credentials**.

We recommend using a **desktop, laptop, or tablet**. Use Google Chrome or Microsoft Edge web browser for the best experience.

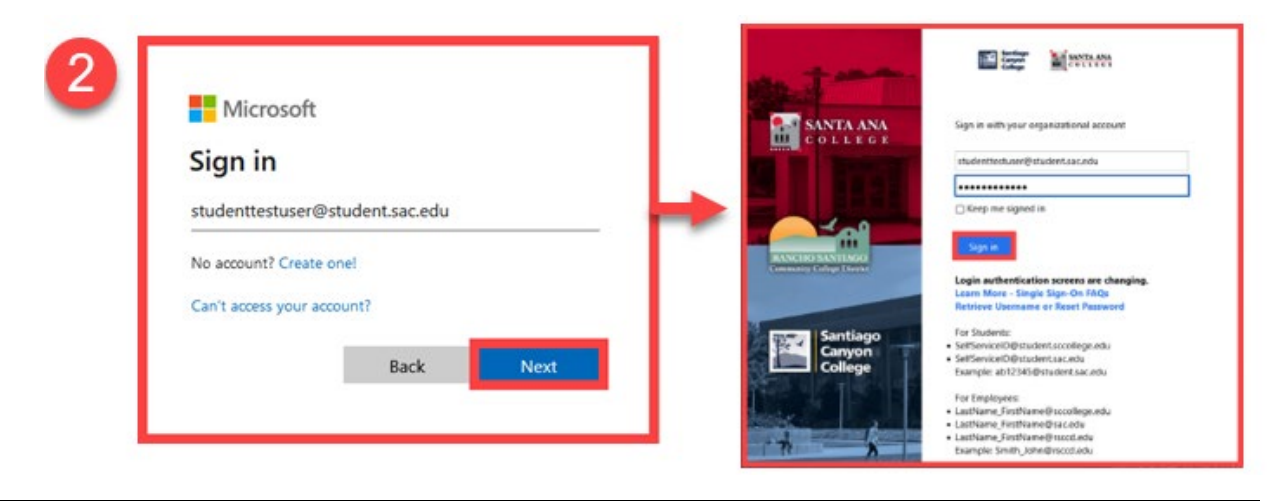

<span id="page-10-1"></span>Step 3 - A prompt appears for "More Information required," "Improve your sign-ins," or "Protect your account."

Select **Next. \***

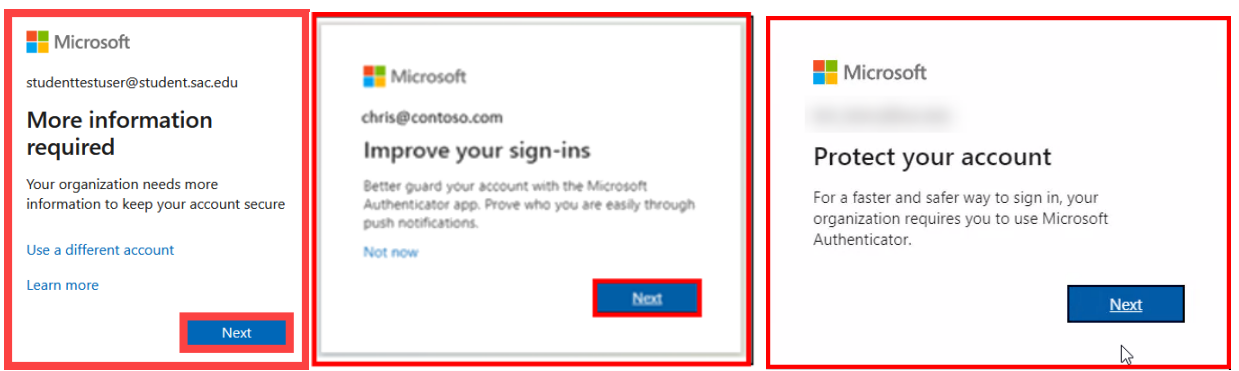

**\* NOTE:** You can select "Not now" to skip the **"Improve your sign-ins"** prompt up to 3 times, but after that, you will be forced to set up Microsoft Authenticator.

## Step 4 - At "Keep your account secure" screen, make sure you have the Microsoft Authenticator app already installed on your phone.

If you don't already have the Microsoft Authenticator app, **download it now**  following the instructions from **[Step 1 – Download the Microsoft Authenticator](#page-9-1)  [app.](#page-9-1)**

Once you have the app downloaded on your phone, select **Next**.

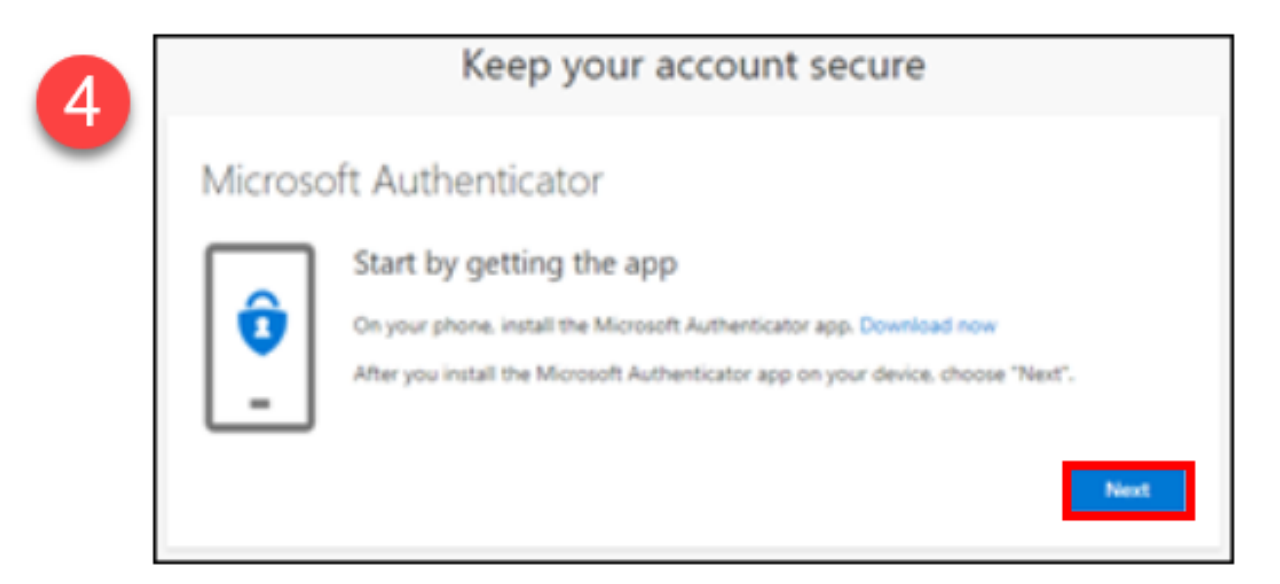

## <span id="page-12-0"></span>Step 5 - Follow the prompts to "Set up your account."

- **a.** On your phone, **open the Microsoft Authenticator app**. Tap **"Add work or school account."** 
	- **i.** If prompted, **allow notifications.**
- b. Select **"Scan a QR Code"**
- c. Select **Next.**

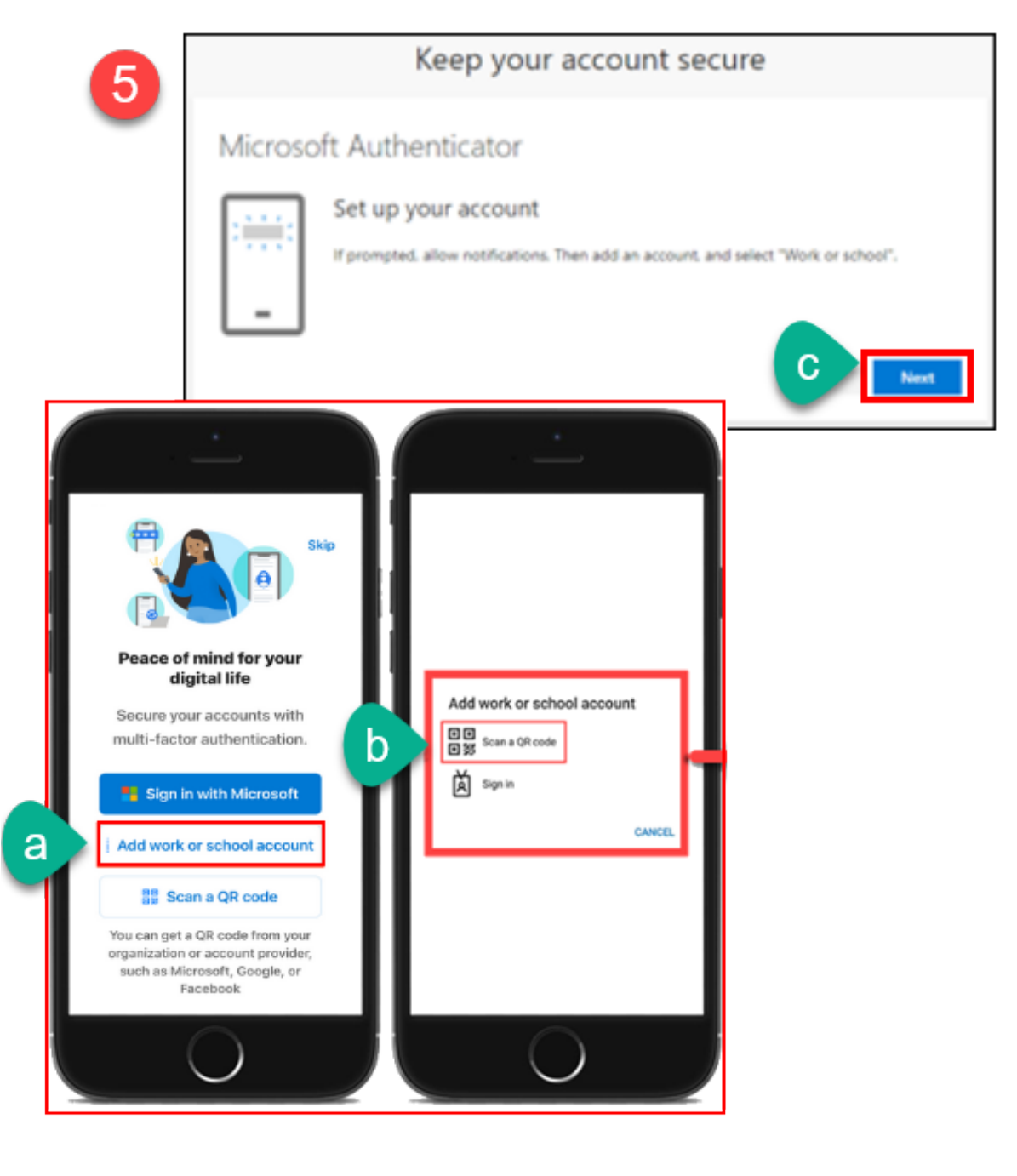

#### <span id="page-13-0"></span>Step 6 - Scan the QR code displayed on the Microsoft website.

- a. Point your phone's camera at the QR code on screen. **\***
- b. The Microsoft Authenticator app will show **"Account added successfully."** The account name shows **Rancho Santiago Community College District \*\***
- c. Select **Next.**

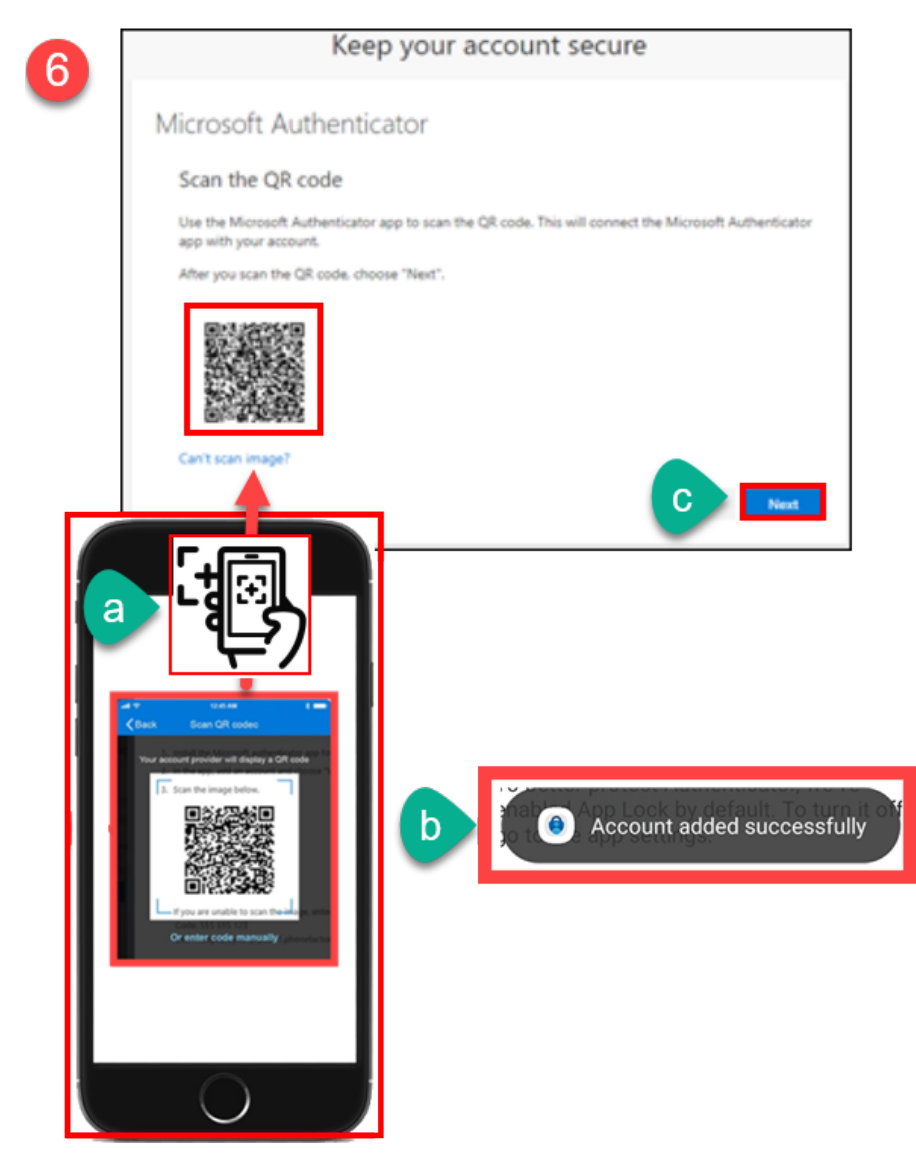

*\* NOTE: Scan the QR Code shown on the Microsoft website, not this guide.*

*\*\* NOTE: If Step 5b fails, select "Can't scan image" on the Microsoft webpage, or "enter code manually" from the Microsoft Authenticator app, then following the prompts. You may also contact* **[ITS Help Desk](#page-41-0)** *for help.*

#### <span id="page-14-0"></span>If you initiated MFA setup from your phone instead of a computer:

You'll be prompted with a screen to **"Pair your account to the app by clicking this link"** instead of the QR code.

#### **If you see this, click the link to pair the app, then click Next.**

Please make sure you installed Microsoft Authenticator app or this won't work.

If you don't already have the Microsoft Authenticator app, **download it now**  following the instructions from **Step 1 – Download the Microsoft Authenticator app.**

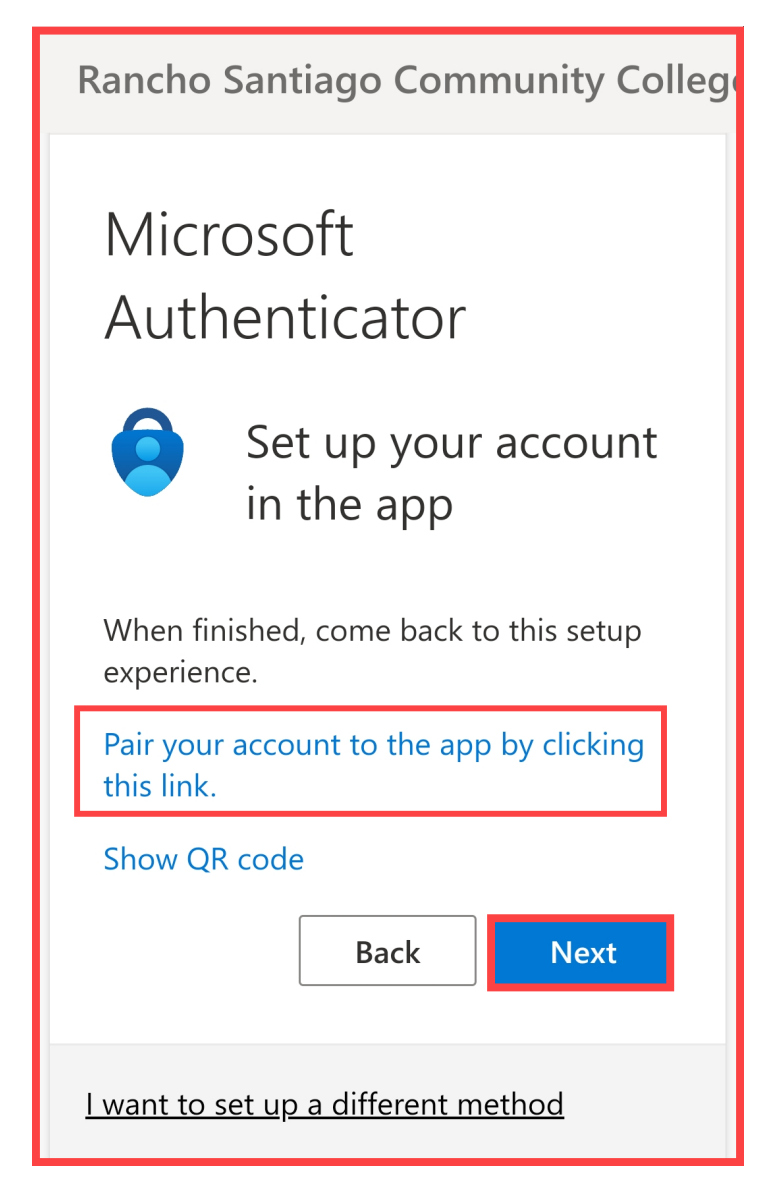

#### <span id="page-15-0"></span>Step 7 – Follow the "Let's try it out" prompts.

**On your phone**:

- a. Select the **Push Notification** asking you to **"Approve sign-in?"**
- b. **Enter the two-digit number** shown and **select "Yes." \***
- c. After approving the sign-in, it will show *Notification approved***.** \*\*
- d. Select **Next** on the notification approved screen to continue.

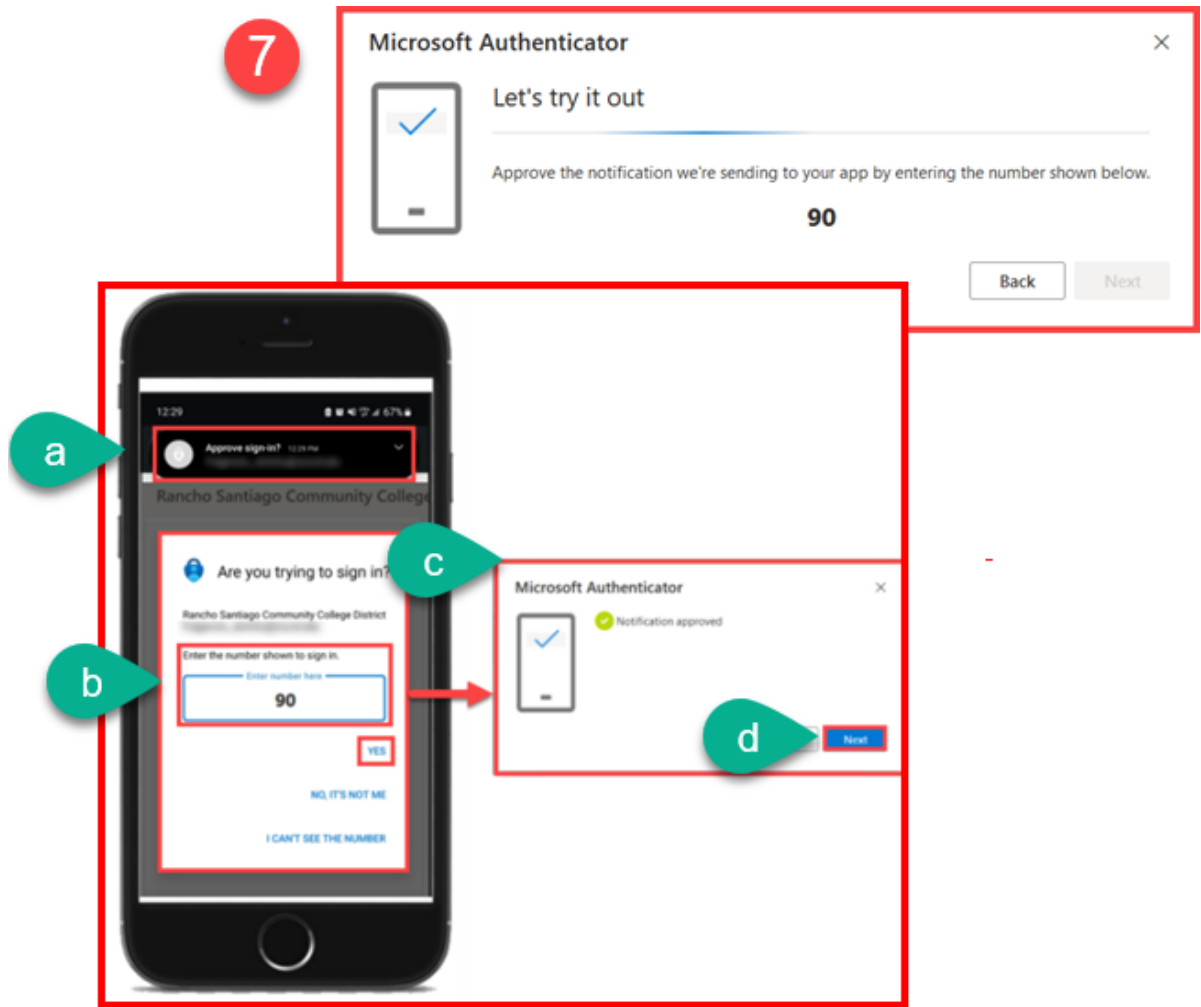

*\* NOTE: Enter the number shown from the Microsoft site, not this guide.*

*\*\* NOTE: If you can't see the numbers, select "I can't see the number" option from the Microsoft Authenticator prompt app. You may also contact* **ITS Help [Desk](#page-41-0)** *for help.*

#### <span id="page-16-0"></span>Step 8 – Complete setup and Office.com login

The next screen prompts "*Success! Great job! You have successfully set up your security info. Choose 'Done' to continue signing in. Default sign-in method: Microsoft Authenticator."*

Select **Done** to finish the set up.

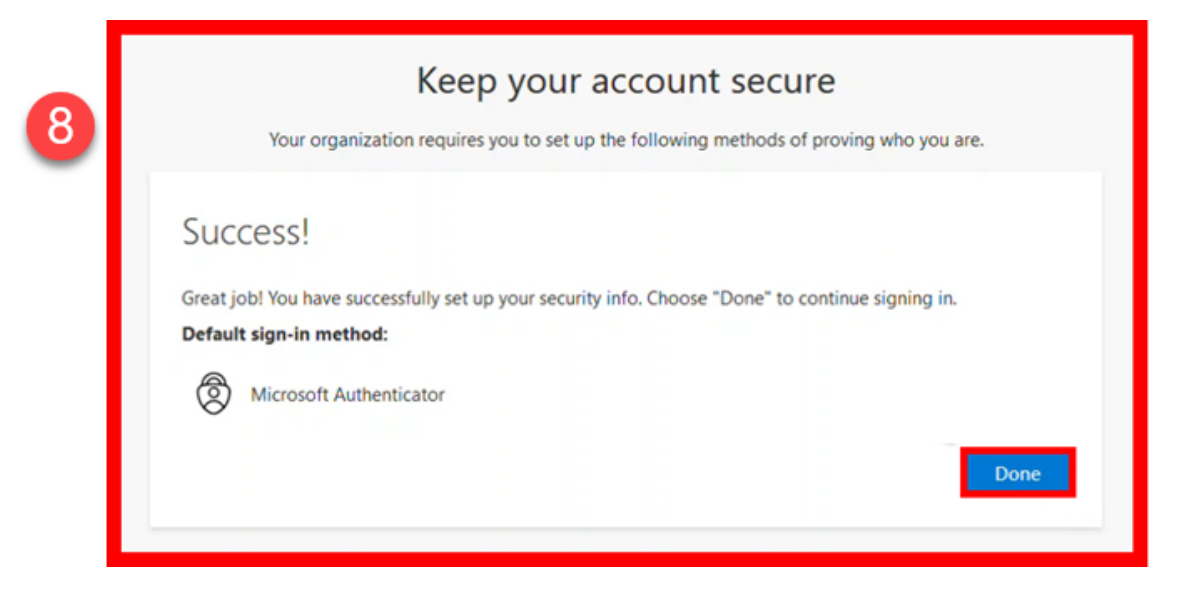

If prompted, select **Yes** or **No** for whether to **Stay signed in** with your account.

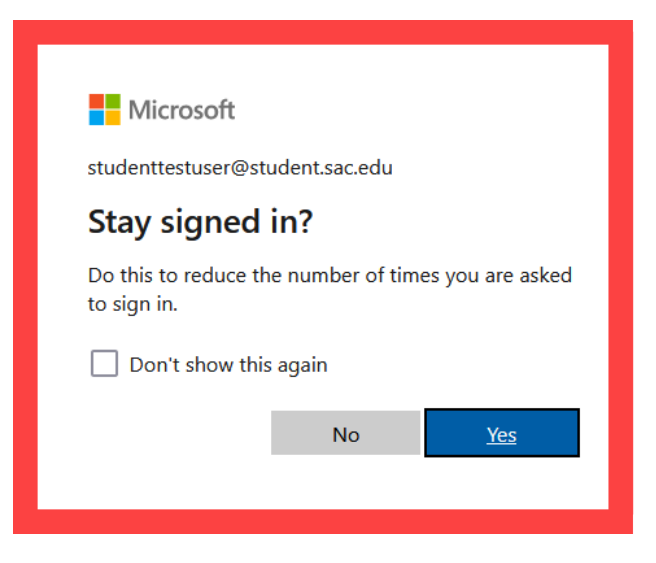

#### <span id="page-17-0"></span>Step 9 - Verify your identity with Microsoft Authenticator on next login

The next time you login and are prompted to **Verify your Identity:**

- **a.** Select **"Approve a request on my Microsoft Authenticator app."**
- b. A two-digit code will appear on the screen.
- c. On your phone, select the push notification to **"Approve sign-in?"**, or **open the Microsoft Authenticator app** yourself. \*
- d. **Enter the number shown on the screen**, then **select "Yes." \*\***

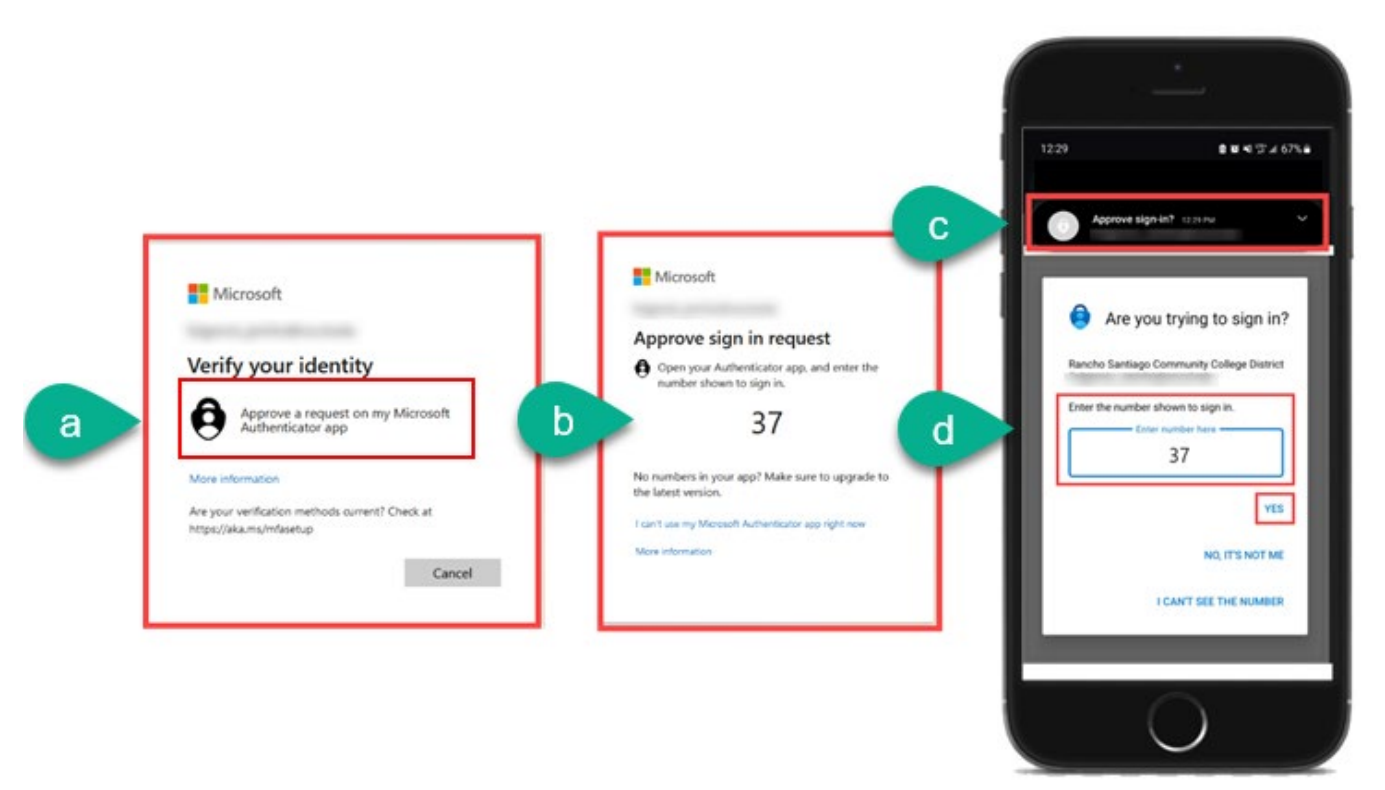

\* **NOTE:** If your mobile phone locks with a PIN, password, fingerprint, facial recognition, etc., you may need to verify with that to Approve sign-in.

**\*\* NOTE: Only** "**Approve**" Microsoft Authenticator prompts that you initiate yourself. If you receive an unknown prompt, you did not initiate, select "**No, it's not me"** on the prompt and contact the **[ITS Help Desk](#page-41-0)**.

<span id="page-18-0"></span>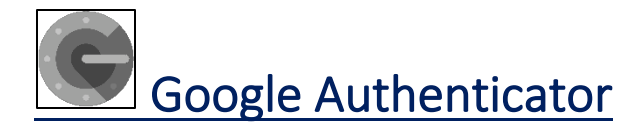

*NOTE: This requires a mobile device with access to the Google Authenticator app.* 

#### <span id="page-18-1"></span>Step 1 – Login to Microsoft website

Go to **[www.office.com](http://www.office.com/)** or Outlook Web Access at **[https://outlook.office.com.](https://outlook.office.com/)**  Sign into your account using your **Single Sign-On credentials**.

We recommend using a **desktop, laptop, or tablet**. Use Google Chrome or Microsoft Edge web browser for the best experience.

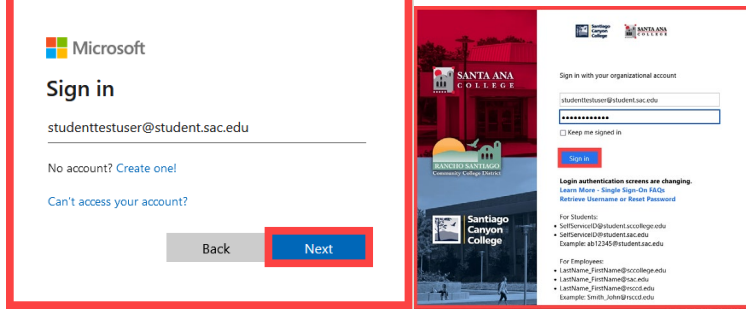

Step 2 - A prompt appears for "More Information required," "Improve your sign-ins," or "Protect your account."

Select **Next. \***

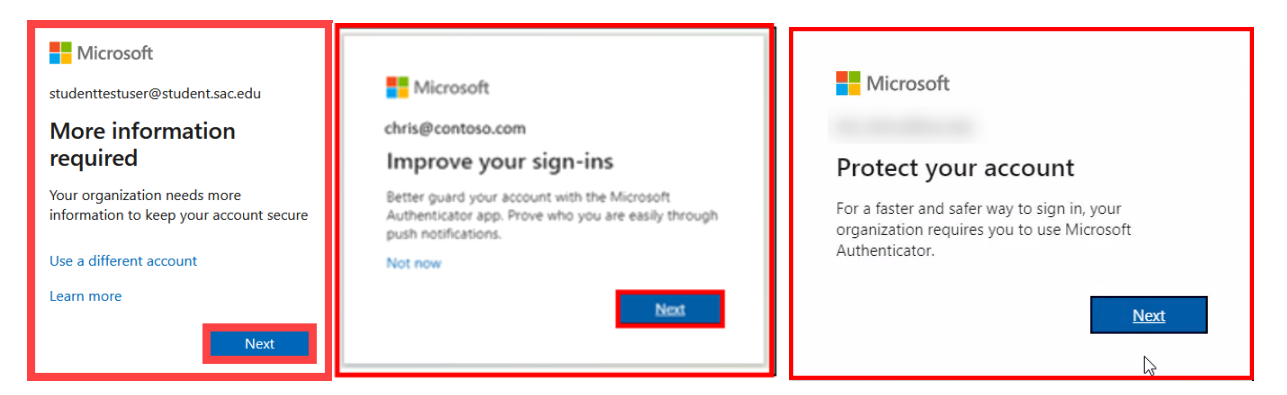

**\* NOTE:** You can select "Not now" to skip the **"Improve your sign-ins"** prompt up to 3 times, but after that, you will be forced to set up Microsoft Authenticator.

<span id="page-19-0"></span>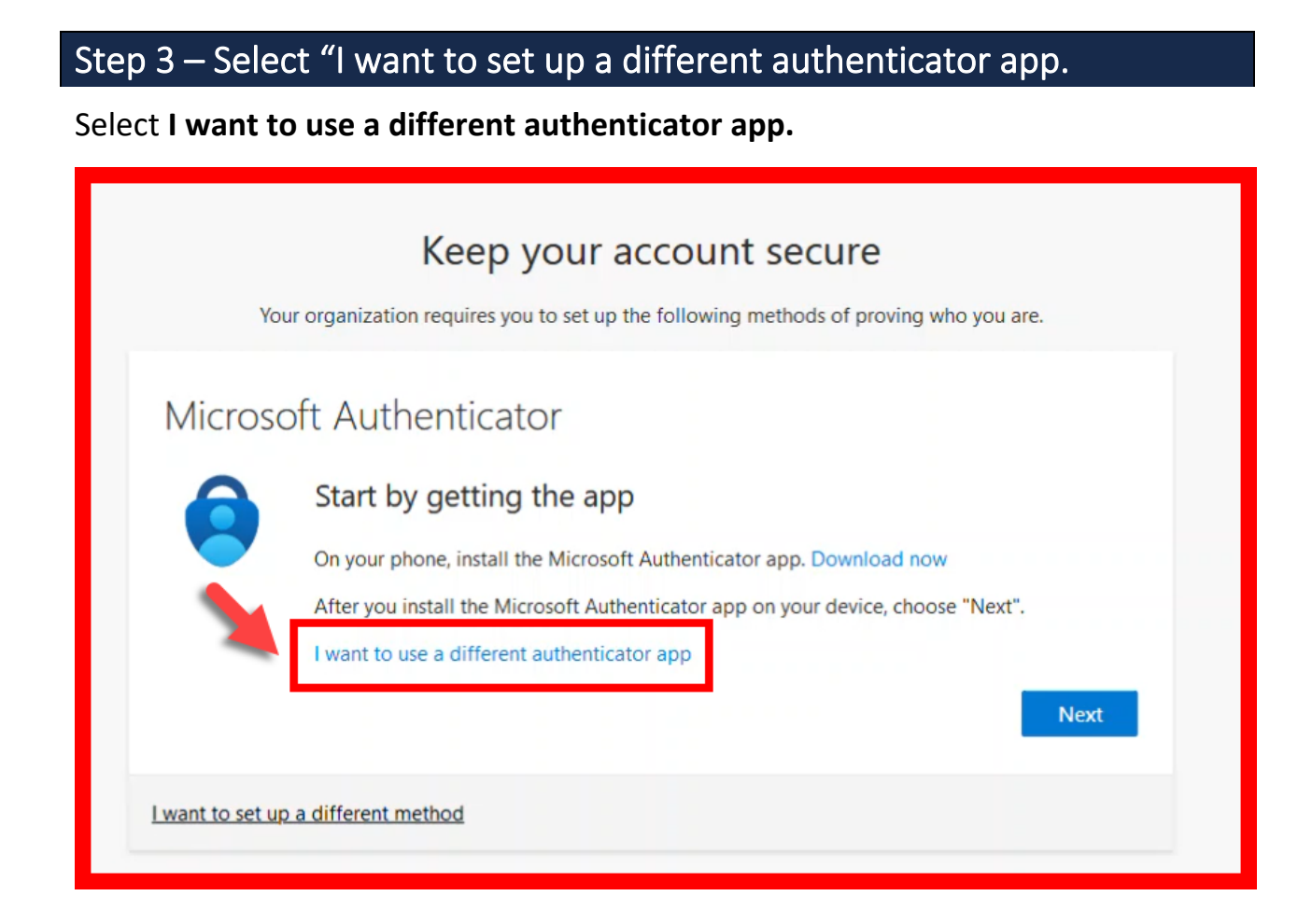

#### <span id="page-20-0"></span>Step 4 – Download and install the Google Authenticator app

On your phone, **download and install** the **Google Authenticator** app.

*NOTE: The official version is from Google LLC.* 

**Once you have downloaded and installed Google Authenticator, continue with the set up prompts from the Microsoft website.**

**[Google Play store \(Android\):](https://play.google.com/store/apps/details?id=com.google.android.apps.authenticator2&hl=en_US&gl=US) [App Store \(iOS\):](https://apps.apple.com/us/app/google-authenticator/id388497605)** 

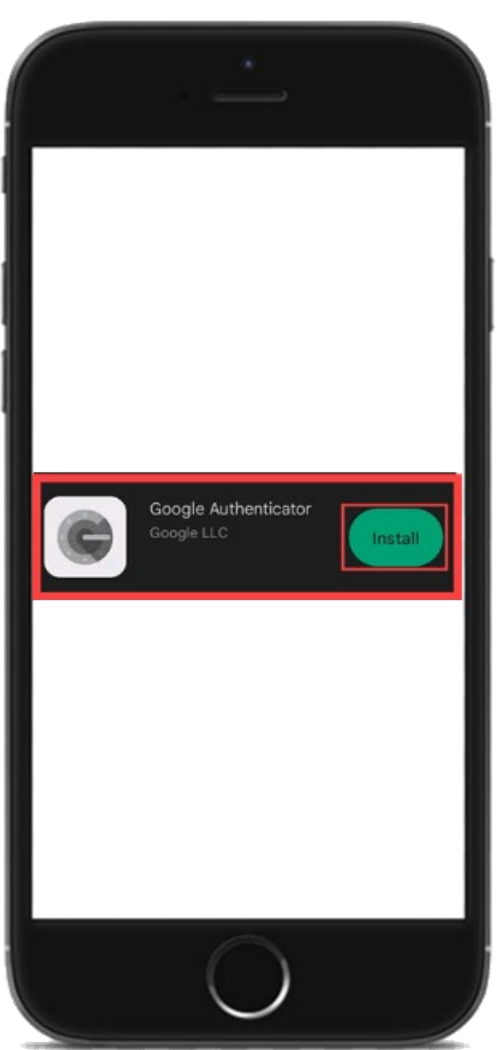

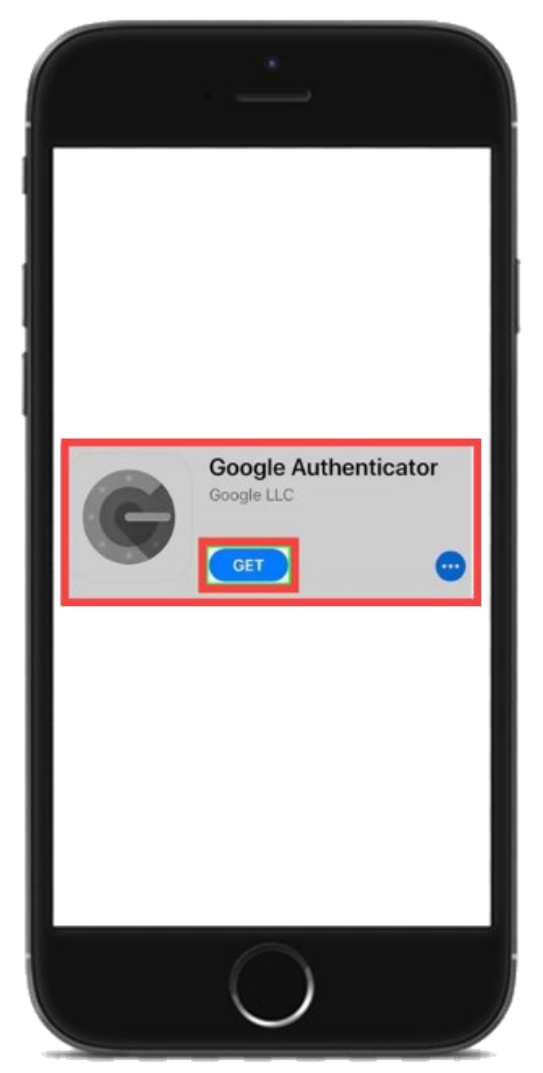

## <span id="page-21-0"></span>Step 5 – Set up your account and scan the QR code

On the **Set up your account** screen, it instructs *"In your app, add a new account."* 

#### Select **Next** to continue.

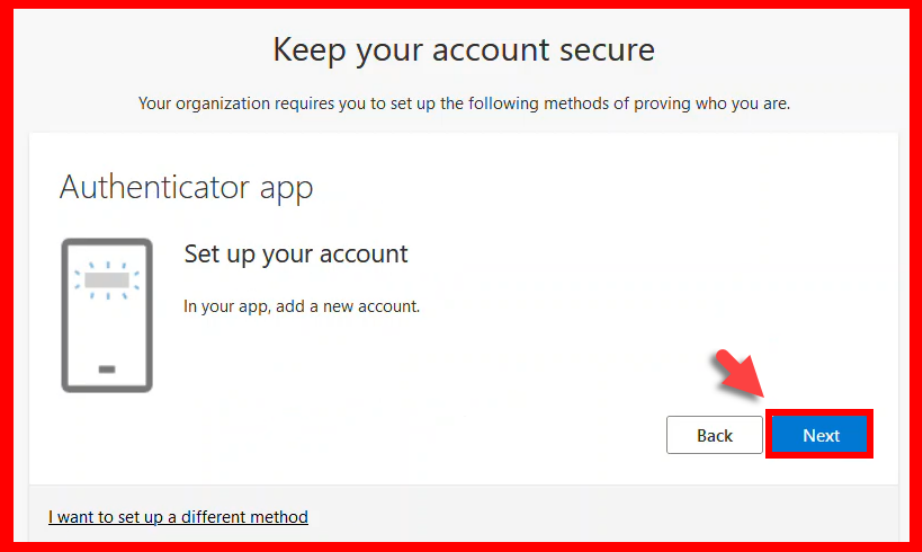

The **Scan the QR code** screen instructs: *"Use the authenticator app to scan the QR code. This will connect your authenticator app with your account."*

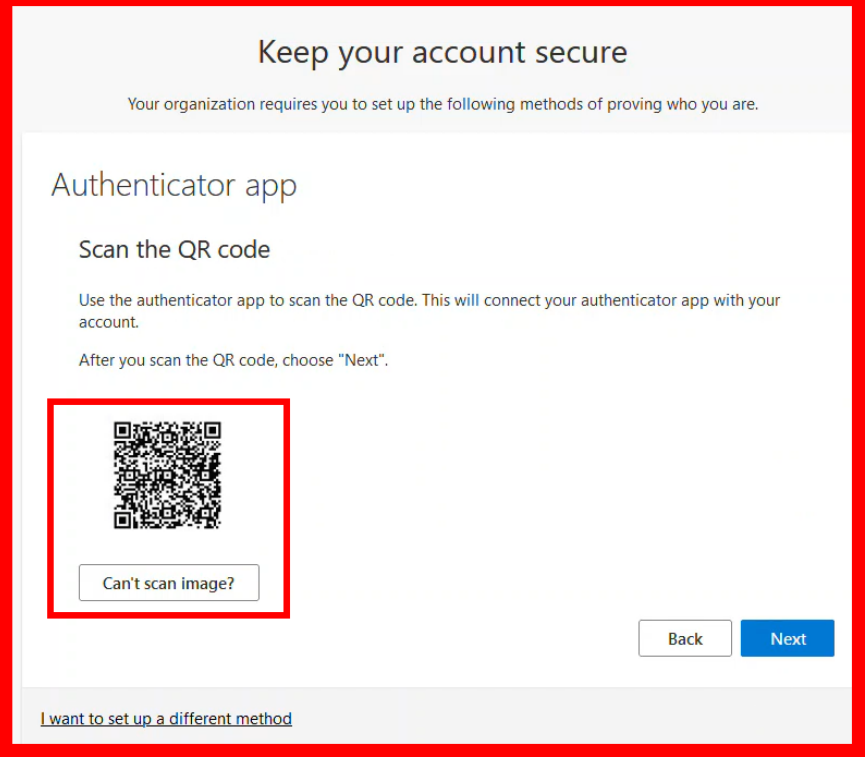

**On your mobile device**, **open Google Authenticator app.**

- **1.** Select **Get Started** to **Setup your first account**.
- **2.** Select **Scan a QR code.** *(Or select add "+" and then Scan a QR code.)*
- 3. **Point your mobile phone's camera to the QR code on screen so it scans.**

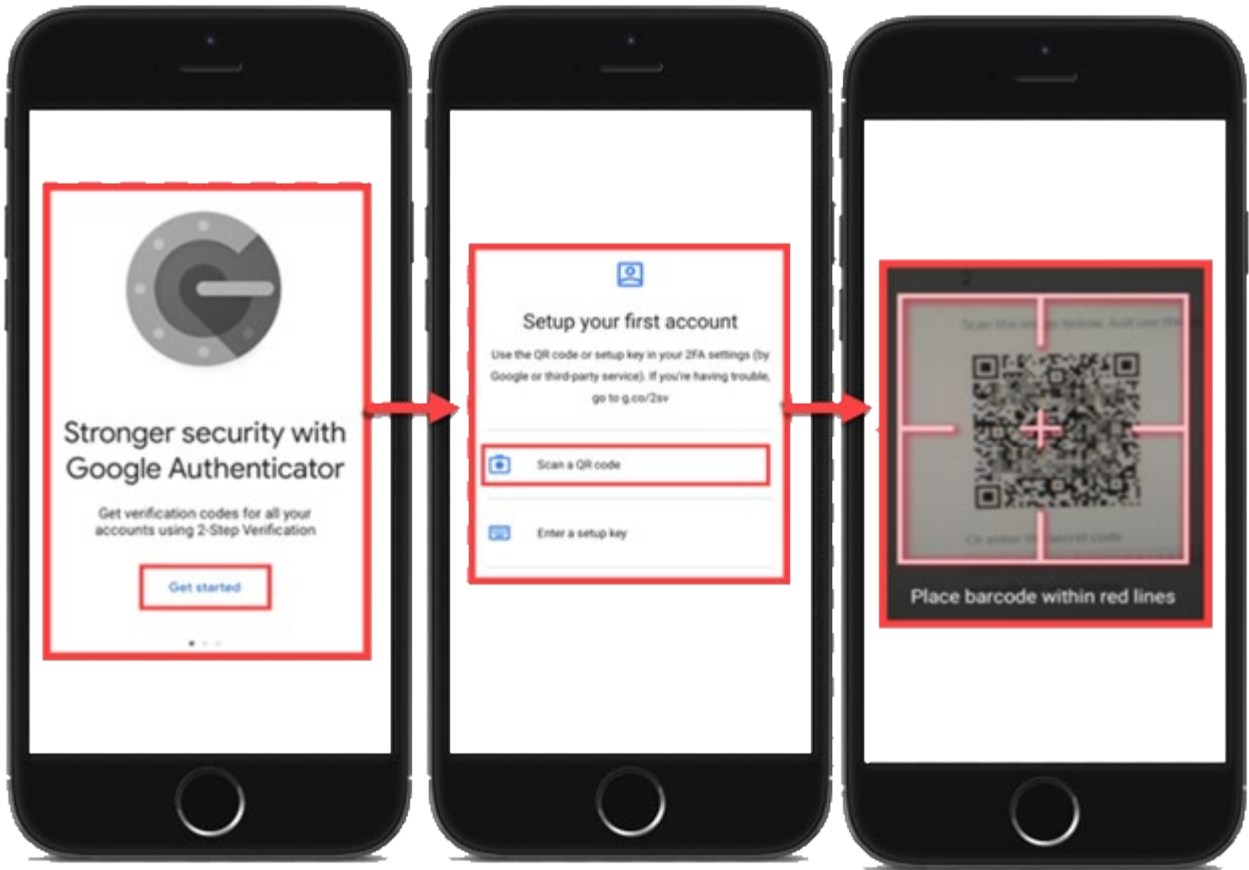

After scanning the QR code, a confirmation will say *"Account added".*

The account name shows as: Microsoft **(Rancho Santiago Community College District)**, followed by the verification code that auto-refreshes.

Select **Add Account** to continue. The app will show the message **"Secret Saved."**

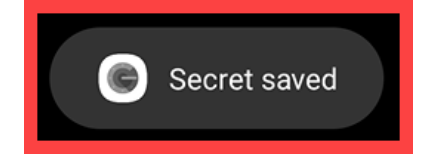

Return to the **Keep your account secure** screen and select **Next** to continue.

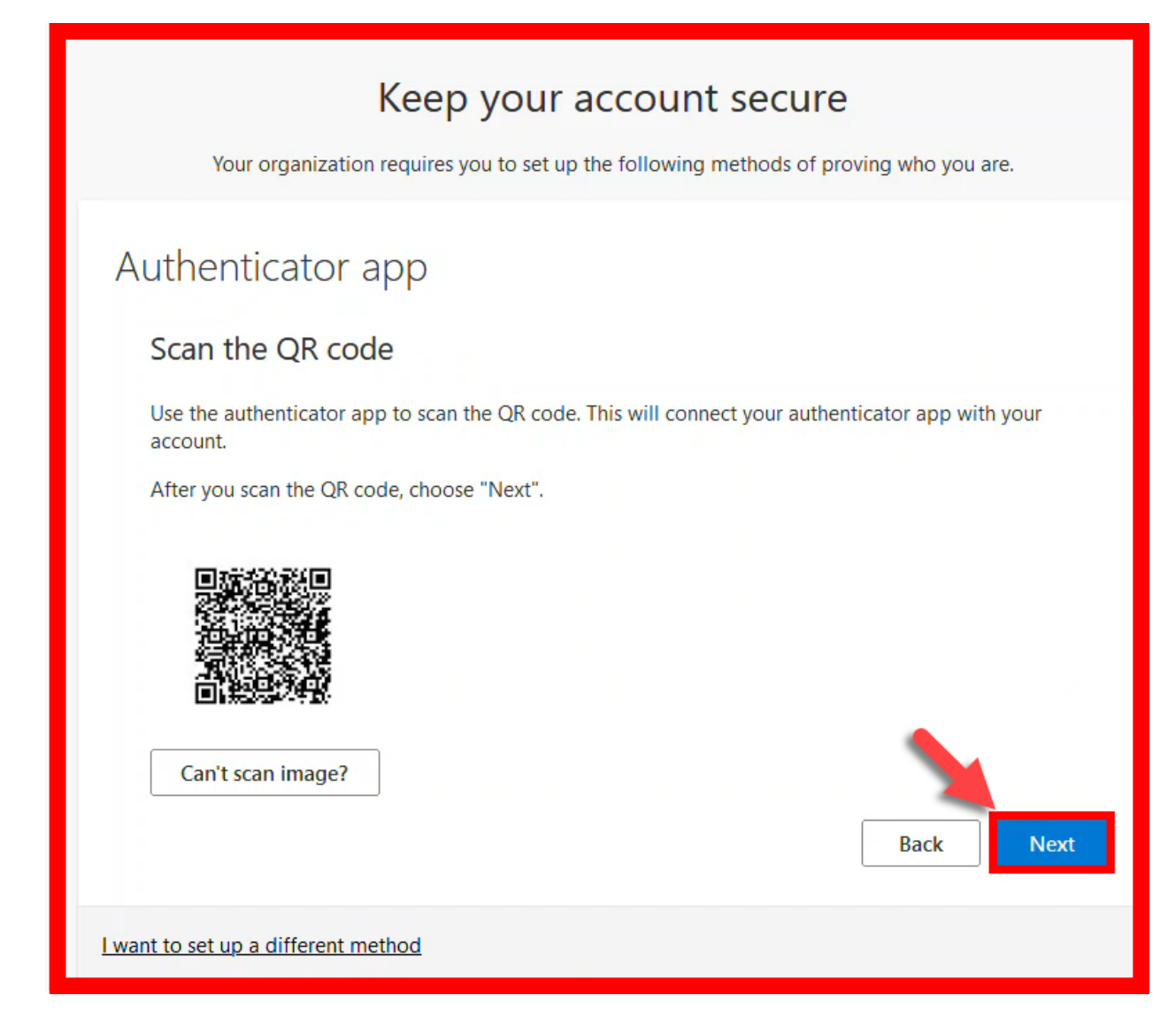

## <span id="page-24-0"></span>Step 6 – Verify the Google Authenticator app works

The **Enter code** screen asks, *"Enter the 6-digit code shown in the Authenticator app."* 

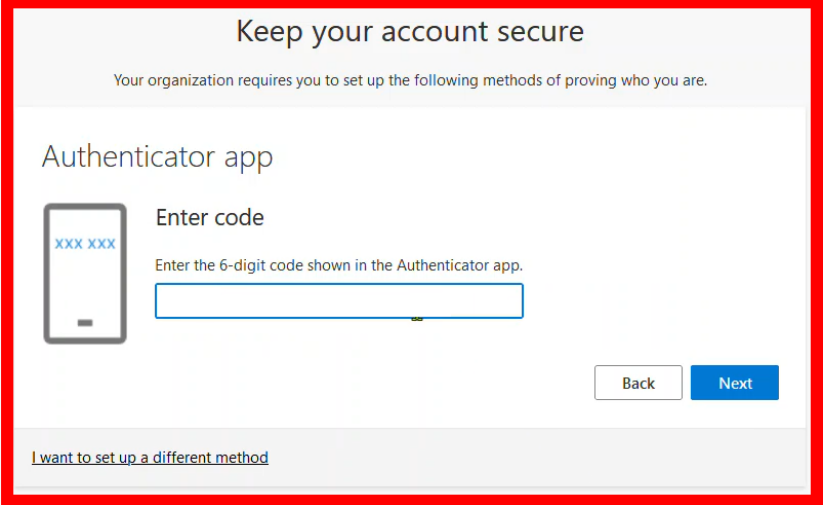

**On your phone,** open Google Authenticator app and enter the verification code that appears for **Microsoft (Rancho Santiago Community College District).**

After you have entered the code, select **Next** to continue.

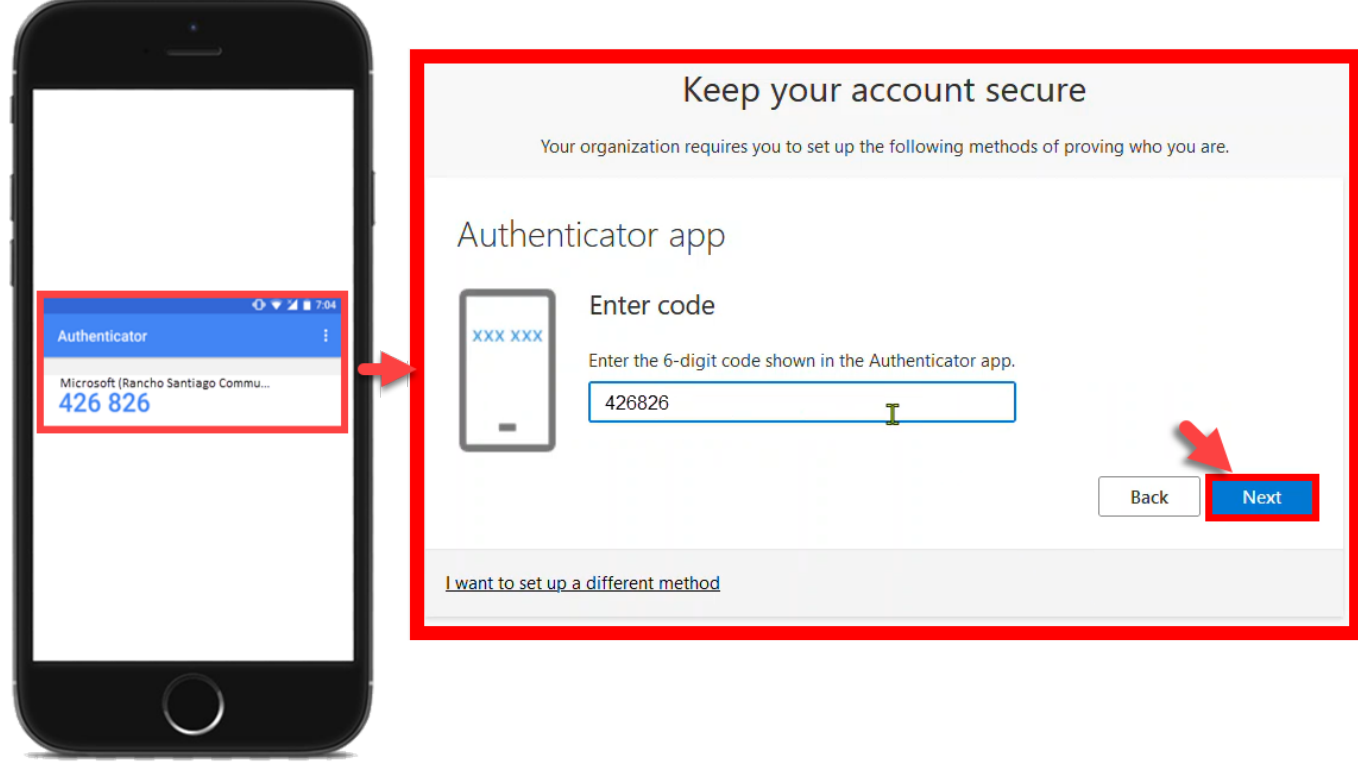

#### <span id="page-25-0"></span>Step 7 – Complete setup and Office.com login

The next screen prompts *Success! Great job! You have successfully set up your security info. Choose "Done" to continue signing in.*

*Default sign-in method: Authenticator app*

Select **Done** to finish the set up.

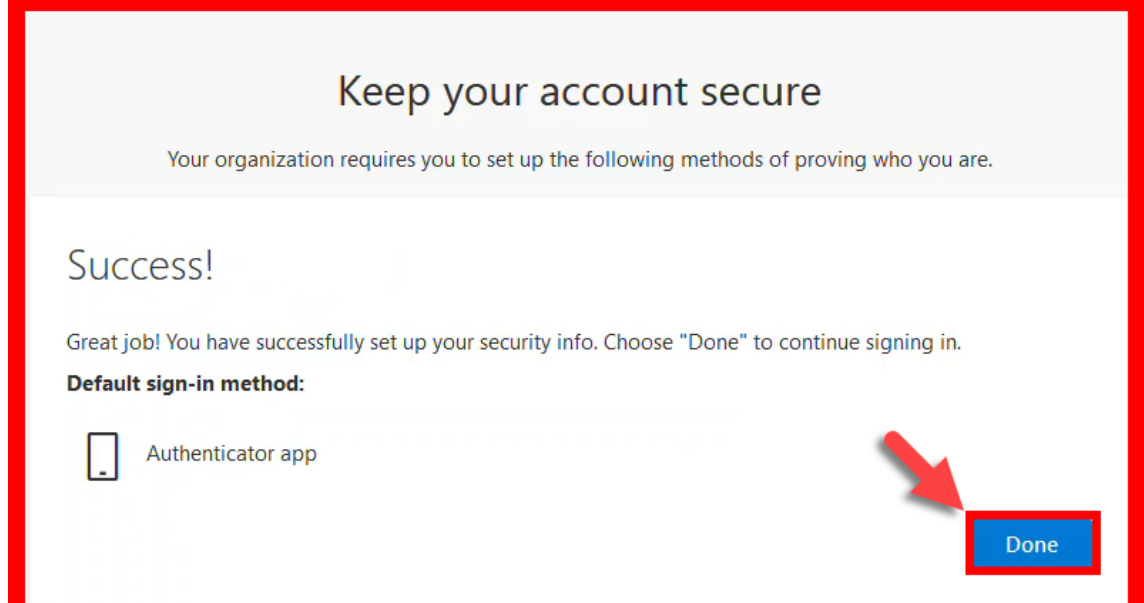

If prompted, select **Yes** or **No** for whether to **Stay signed in** with your account.

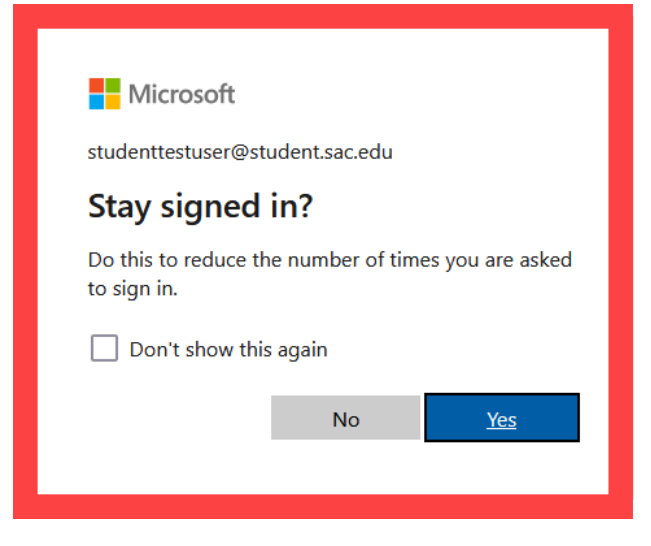

After verification and signing in, you will return to **Office.com home page** for the **Microsoft 365 portal.**

#### <span id="page-26-0"></span>Step 8 - Verify your identity with Google Authenticator on next login

The next time you login and are prompted to **Verify your Identity:** 

- *1.* Follow the prompt to *"Enter the code displayed in the authenticator app on your mobile device"*
- 2. **On your mobile phone**, open the Google Authenticator app.
- **3. Enter the verification code** you see under **Microsoft (Rancho Santiago Community College District).**
- **4.** Select **Verify** to continue.

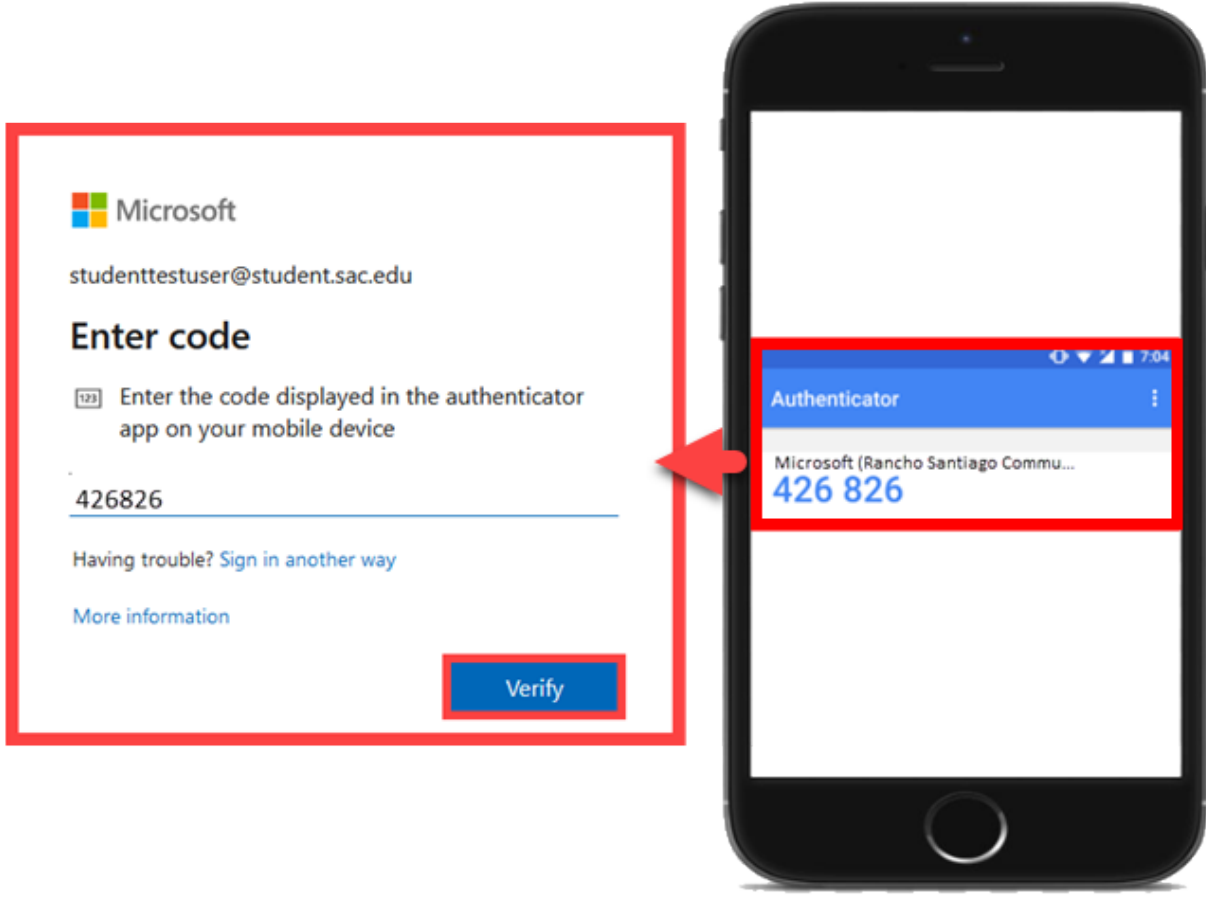

**NOTE: Only** "**Verify**" Google Authenticator verification codes that you initiate yourself. If you receive an unknown prompt, you did not initiate, ignore the prompt, and contact the **[ITS Help Desk](#page-41-0)**.

<span id="page-27-0"></span>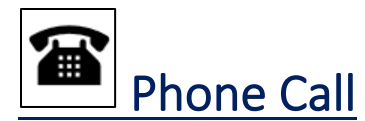

*NOTE: This requires an office phone or phone number that can receive voice calls.*

## <span id="page-27-1"></span>Step 1 – Login to Microsoft website

Go to **[www.office.com](http://www.office.com/)** or Outlook Web Access at **[https://outlook.office.com.](https://outlook.office.com/)**  Sign into your account using your **Single Sign-On credentials**.

We recommend using a **desktop, laptop, or tablet**. Use Google Chrome or Microsoft Edge web browser for the best experience.

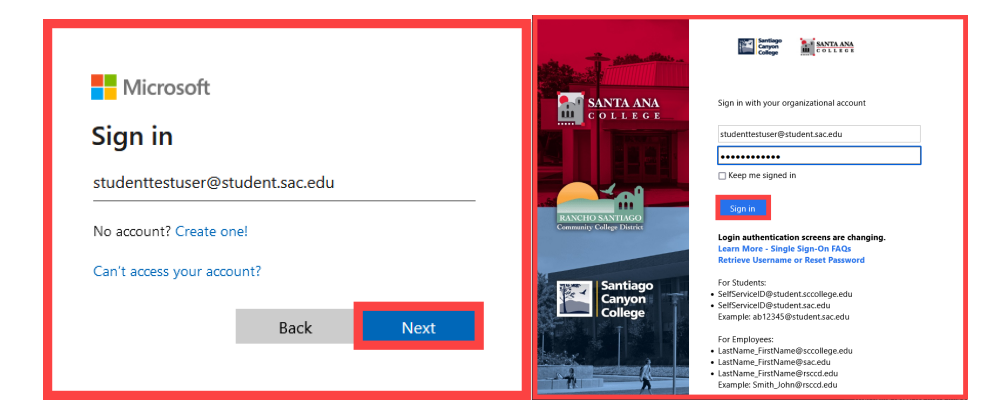

## <span id="page-27-2"></span>Step 2 - A prompt appears for "More Information required," "Improve your sign-ins," or "Protect your account."

Select **Next. \***

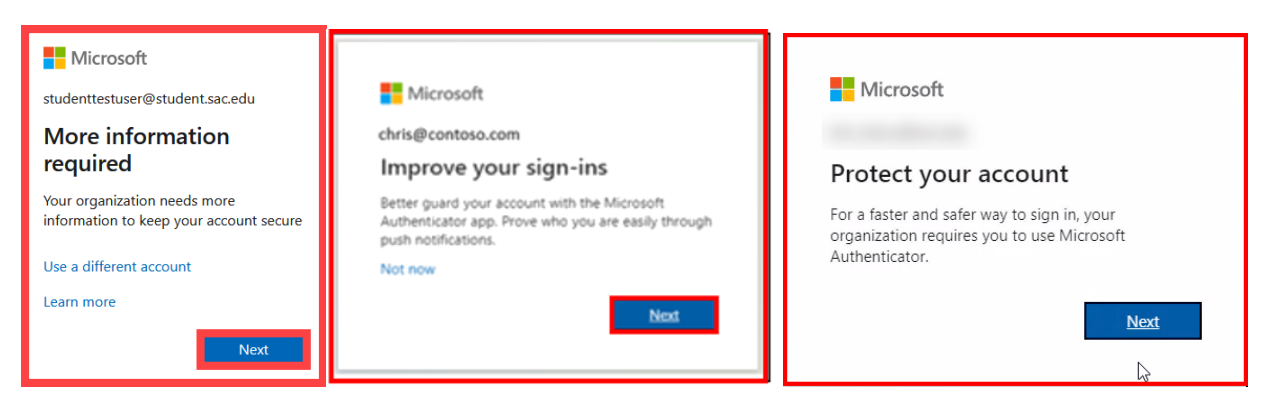

**\* NOTE:** You can select "Not now" to skip the **"Improve your sign-ins"** prompt up to 3 times, but after that, you will be forced to set up Microsoft Authenticator.

## Step 3 – Select "I want to set up a different method", then select Phone.

Select **I want to set up a different method.** Select **Phone.**

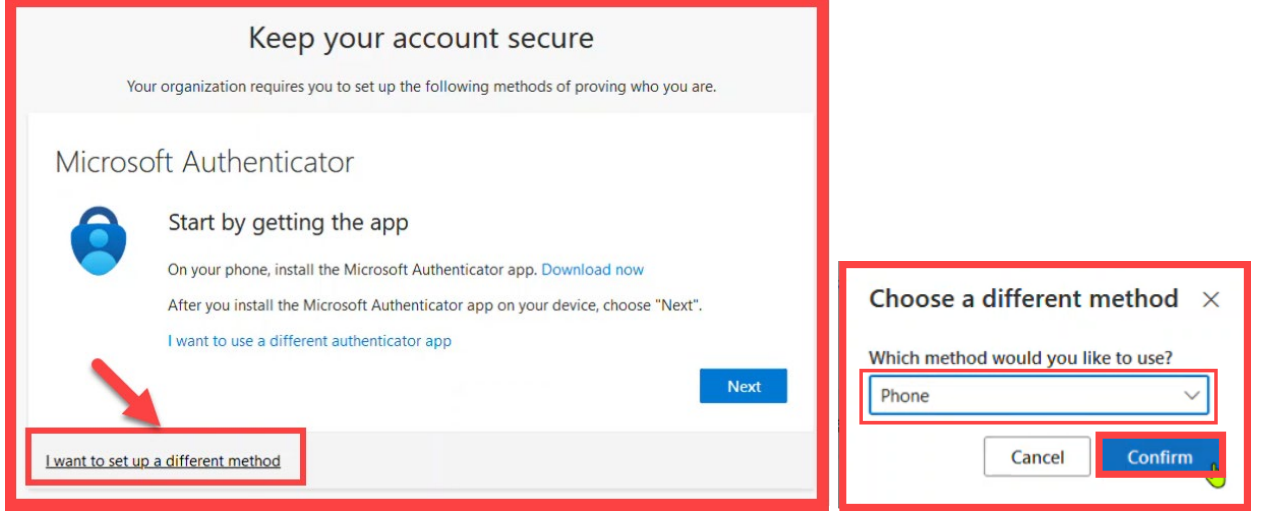

## <span id="page-28-0"></span>Step 4 – Enter phone number, then select "Call Me"

Enter your **phone number** and select **Call me.** Select **Next** to continue.

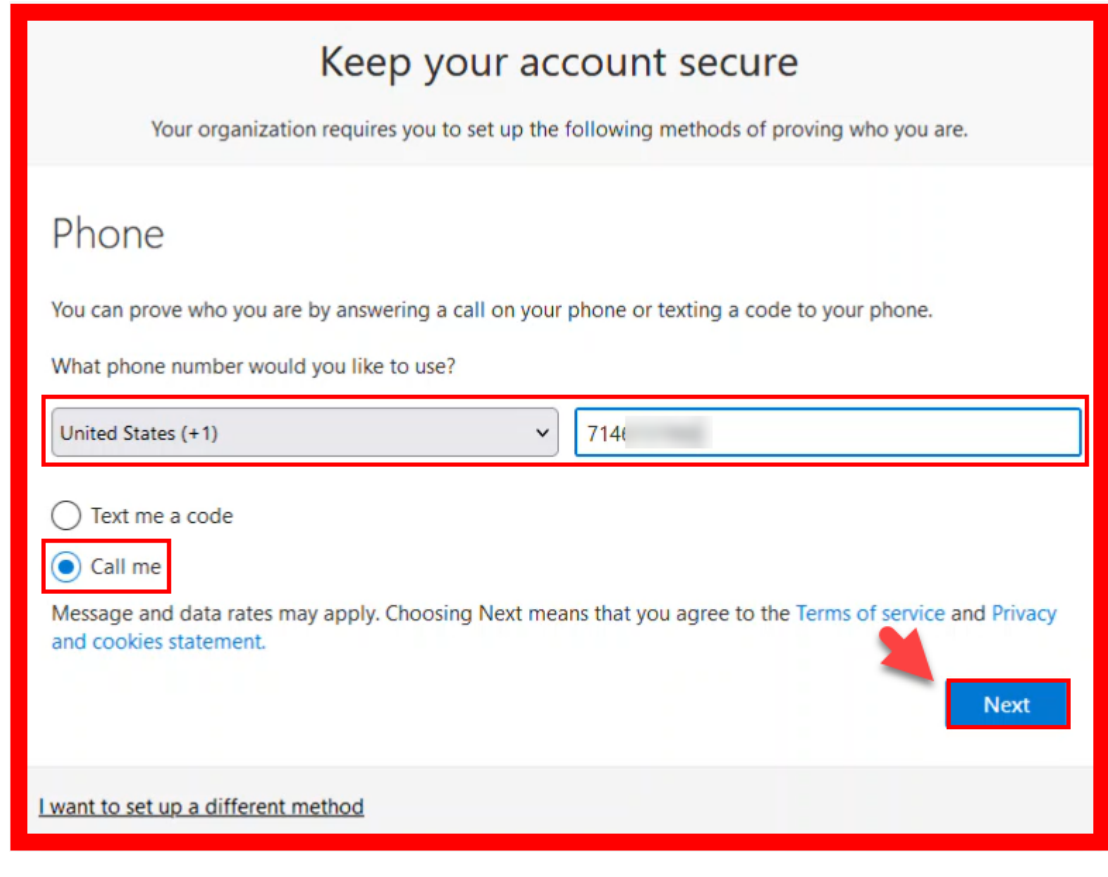

## <span id="page-29-0"></span>Step 5 – Answer the phone call from Microsoft and press # key to verify.

The next screen instructs, *"We're calling your phone number now."*

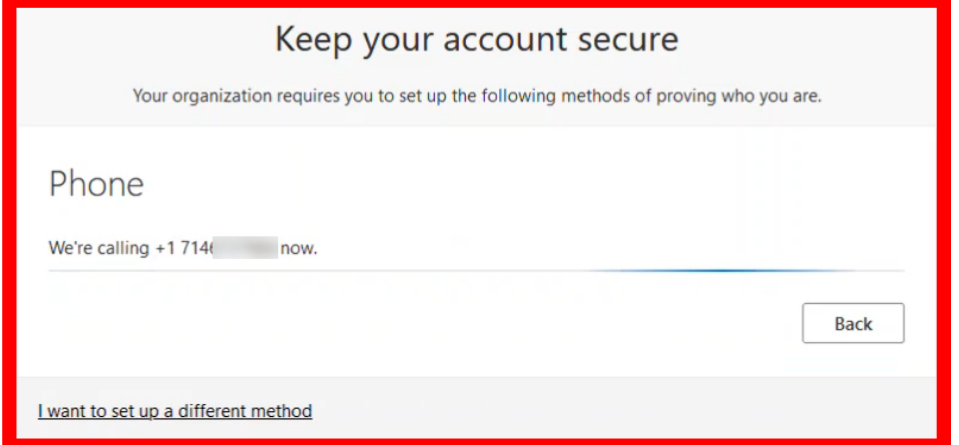

**On your phone, answer the call from Microsoft**. Follow the prompts from the call, and **select the # key** to verify the sign in.

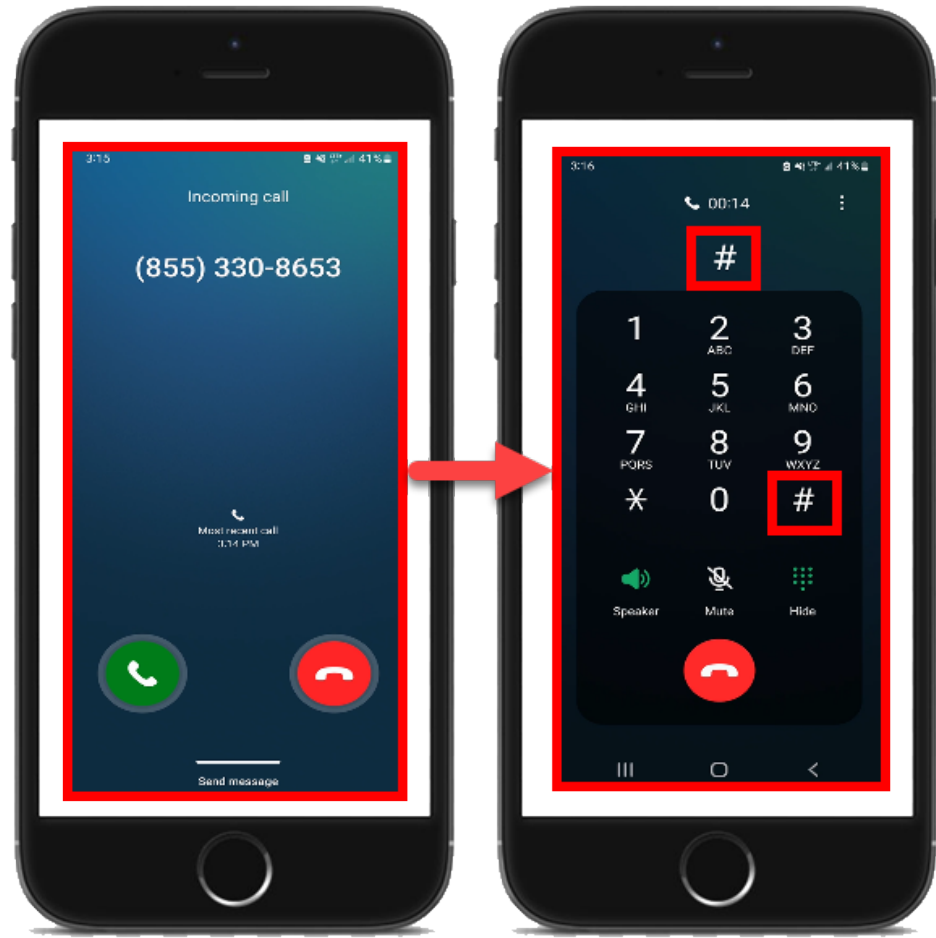

## <span id="page-30-0"></span>Step 6 – Complete setup and Office.com login

#### Select **Next** to continue.

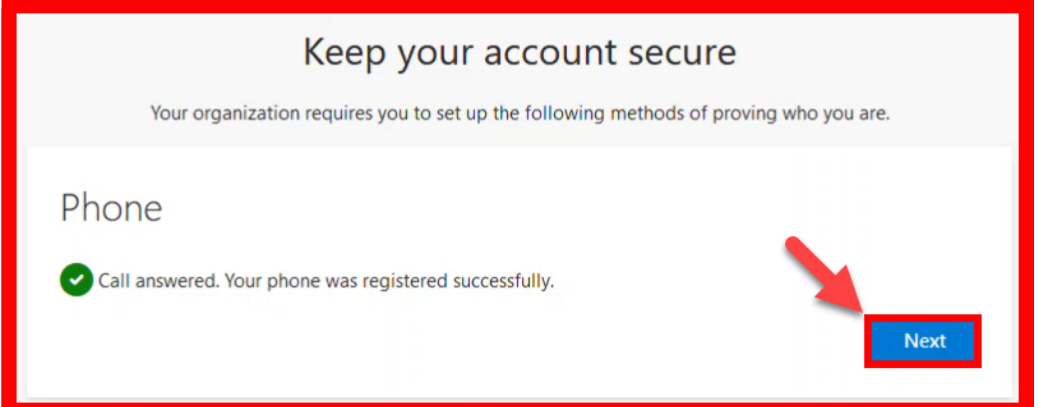

#### Select **Done** to finish the set up.

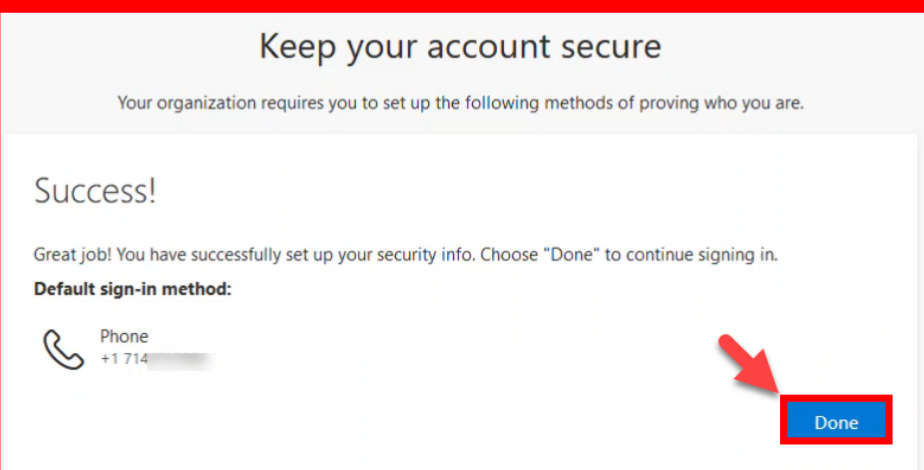

If prompted, select **Yes** or **No** for whether to **Stay signed in** with your account.

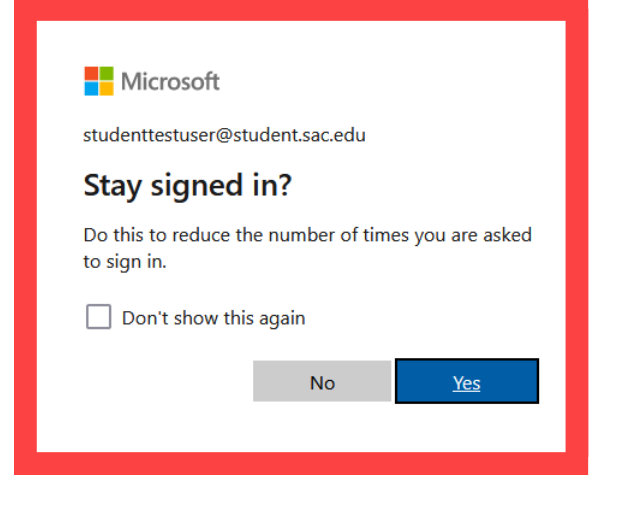

#### <span id="page-31-0"></span>Step 7 – Verify your identity with Phone call on next login

The next time you login to and are prompted to **Verify your Identity:** 

- **1.** Select the **Call +X XXXXXXXX** option.
- **2.** The **Approve sign in request** prompt instructs, *"We're calling your phone. Please answer it to continue."*
- **3. Answer the phone call from Microsoft.**
- 4. **Press the # key** to authenticate the sign-in.

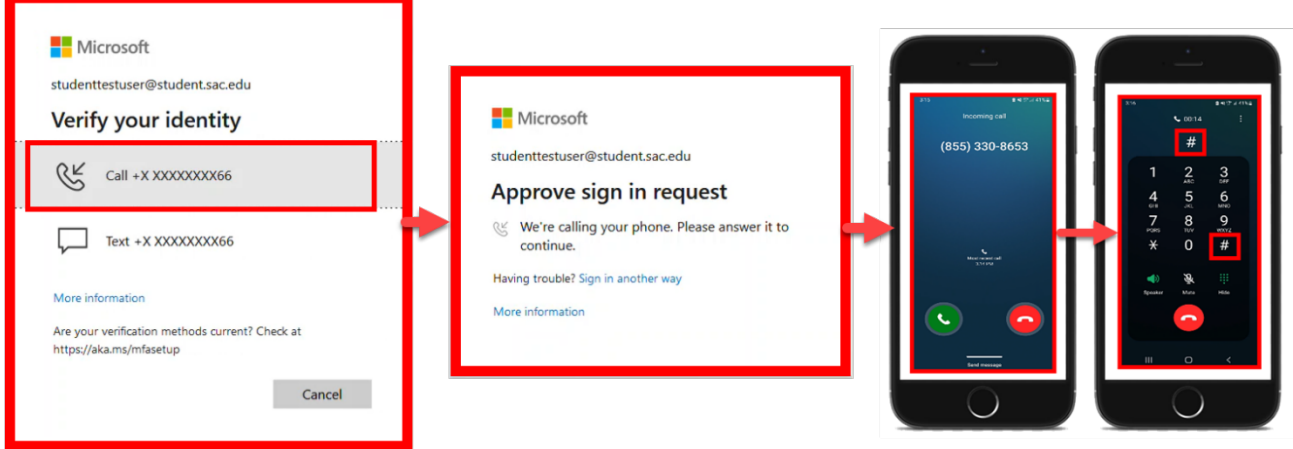

**NOTE: Only "verify" or authenticate phone calls from Microsoft** that you have initiated yourself.

If you receive an unknown text prompting you to input a verification code that you did not initiate, ignore the prompt, and contact the **[ITS Help Desk](#page-41-0)**.

<span id="page-32-0"></span>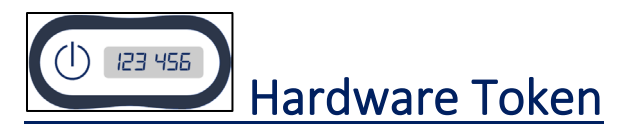

*NOTE: This requires a physical Hardware Token provided by the ITS Department.*

#### <span id="page-32-1"></span>Step 1 – Request a Hardware Token from the ITS Department

**Contact the [ITS Help Desk](#page-41-0) to request a physical Hardware Token.** 

When submitting your request, please specify your **Name, District Email Address, Employee ID Number, and Preferred Pickup Location**.

Once your request has been approved, a device will be issued for you, and **a technician will be coordinate a day/time to provide you the device at your Preferred Pickup Location.**

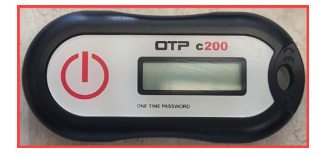

Proceed to **[Office.com login](#page-32-2)** once ITS has issued your Hardware Token device.

#### <span id="page-32-2"></span>Step 2 – Login to Office.com with your Single Sign-On (SSO) username

**Login to Office.com website with your Single Sign-On (SSO) username.**

#### <span id="page-32-3"></span>Step 3 – Enter the Verification Code

When prompted to **Enter code:** 

- 1. Press the **Power Button** to **turn on the Hardware Token**.
- 2. Enter the **6-digit authentication code** that appears on the Hardware Token.
- 3. Select **Verify** to continue.

#### **NOTE:** The Hardware Token code refreshes every **30 seconds.**

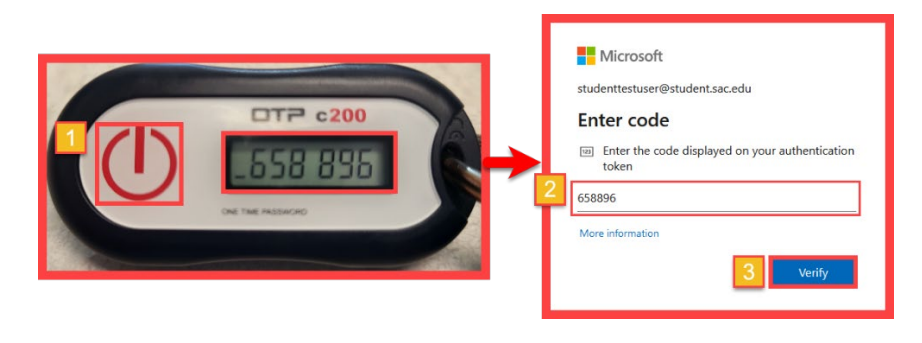

#### <span id="page-33-0"></span>Step 4 – Complete Office.com login

If prompted, select **Yes** or **No** for whether to **Stay signed in** with your account.

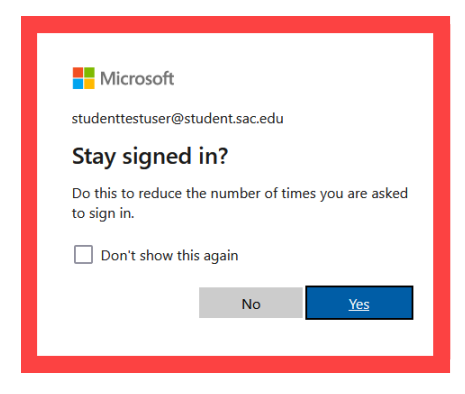

#### <span id="page-33-1"></span>Step 5 - Verify your identity with Hardware Token on next login

The next time you login to and are prompted to **Verify your Identity:** 

- 1. Press the **Power Button** to **turn on the Hardware Token**.
- 2. Enter the **6-digit authentication code** that appears on the Hardware Token.
- 3. Select **Verify** to continue.

#### **NOTE:** The Hardware Token code refreshes every **30 seconds.**

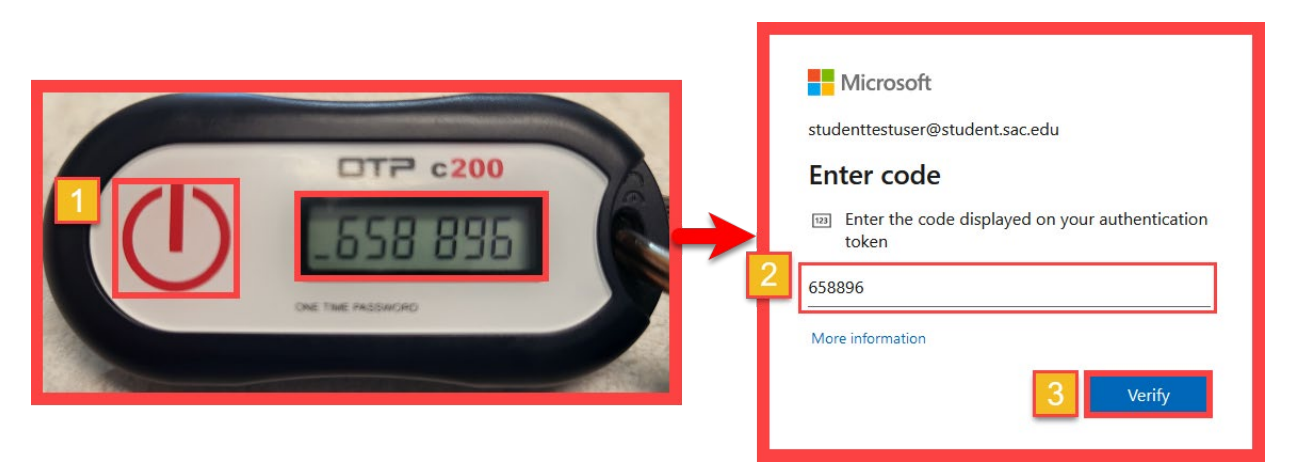

**NOTE:** ITS recommends keeping the Hardware Token on your person at all times, or locked in a secure place when not in use.

If the Hardware Token is lost or stolen, it will not to be deactivated by an admin. Contact the **[ITS Help desk](#page-41-0)** for help with this.

If a bad actor gains physical access to your Hardware Token they can use it to authenticate your login, although they would also need to know your password.

# <span id="page-34-0"></span>Manage your backup authentication methods

Follow these steps to set up a **backup authentication method** or to **manage your existing MFA method(s).**

## <span id="page-34-1"></span>Step 1 – Sign into https://aka.ms/mfasetup

From your computer, go to the website **<https://aka.ms/mfasetup>** and **Sign In.**  Enter your **Single sign-on (SSO) username** and select **Next**.

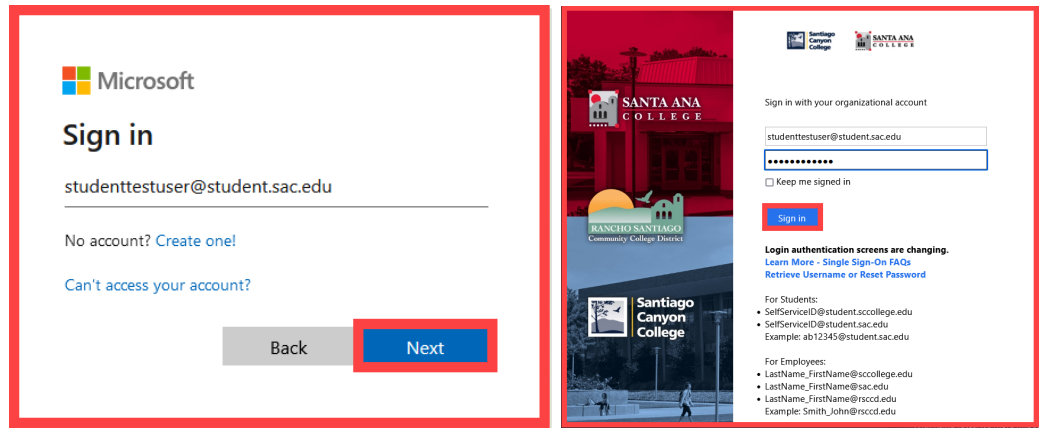

When prompted, verify your identity. \*

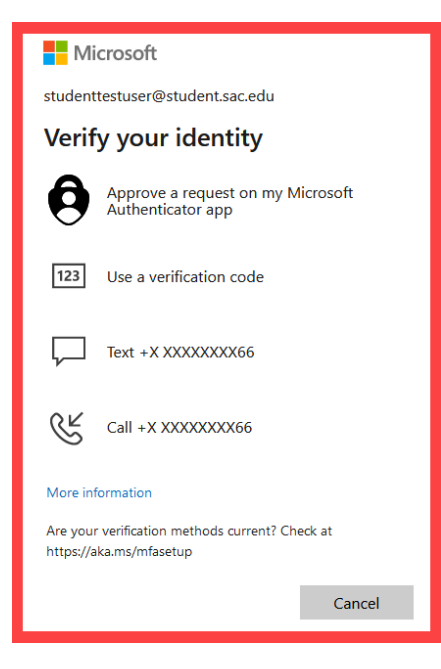

**\* NOTE:** If you don't already have MFA, you'll be prompted to set it up now. Return to the **[Table of Contents](#page-2-0)** of this guide for instructions on how to set up your MFA method of choice.

## <span id="page-35-0"></span>Step 2 – Add, Delete, or Change your sign-in methods

From the **Security Info** page, you can **[change, add,](#page-35-1) or [delete](#page-39-1)** your sign-in methods.

<span id="page-35-1"></span>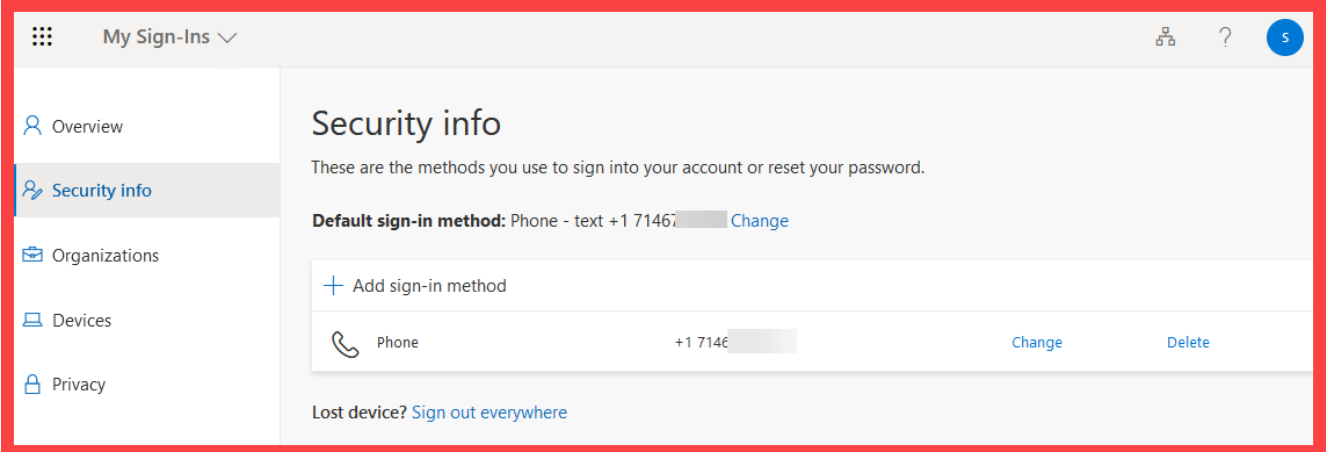

- **[Add a sign-in method](#page-36-0)**
- **[Delete a sign-in method](#page-37-0)**
- **[Change Default sign-in method](#page-38-0)**
- **[Change the properties of an existing sign-in method](#page-39-0)**

**ITS strongly recommends setting up a backup authentication method.**

## <span id="page-36-0"></span>Step 3a - Add a sign-in method

::: My Sign-Ins  $\vee$  $\mathcal{S}_h$ Security info **A** Overview These are the methods you use to sign into your account or reset your password. P. Security Info Default sign-in method: Phone - text +1 71467 Change <br />
Organizations + Add sign-in method **二** Devices **&** Phone  $+17146$ Delete Change A Privacy Lost device? Sign out everywhere

To **add a sign-in method**, select **Add sign-in method**.

**Select another method** to add from the dropdown list, then select **Add**.

*Examples of other methods would be Authenticator app or an Alternate phone.*

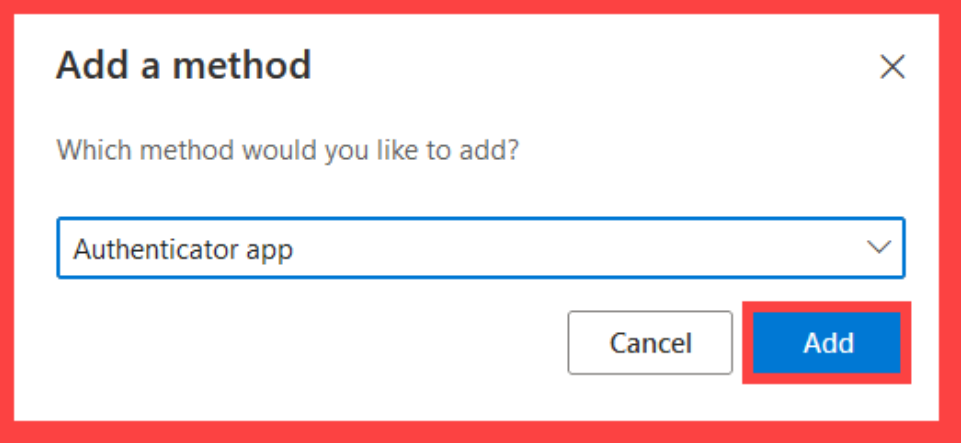

This will initiate the process for Adding another method.

**Your choices are:**

- **Authenticator app**
	- o **See Microsoft Authenticator or [Google Authenticator](#page-18-0) setup steps.**
- **Phone or Alternate Phone**
	- o **See [SMS Text Message](#page-3-0) or [Phone Call](#page-27-0) setup steps.**

#### <span id="page-37-0"></span>Step 3b - Delete a sign-in method

To **delete a sign-in method**, locate it on the list, and select **Delete** next to that sign-in method.

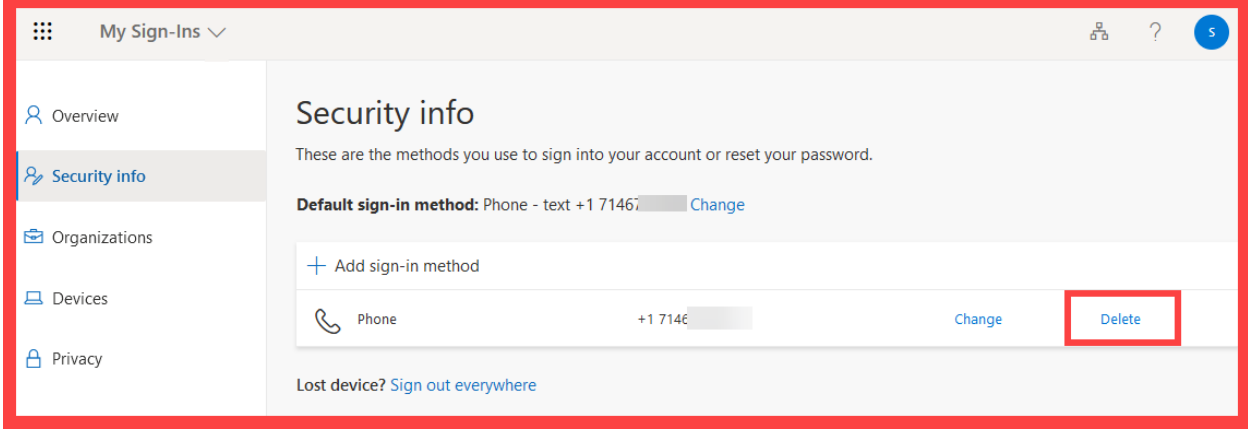

A prompt will ask, *"Are you sure you would like to delete this method for your account?"* 

#### Select **Ok** to continue.

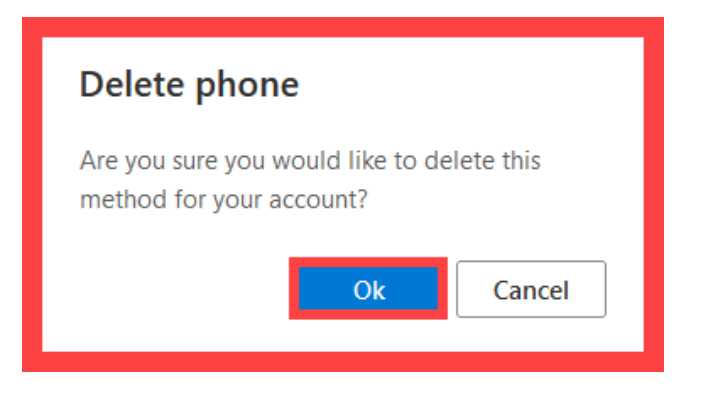

Lastly, check the **Security info** page to **confirm the sign-in method was deleted**.

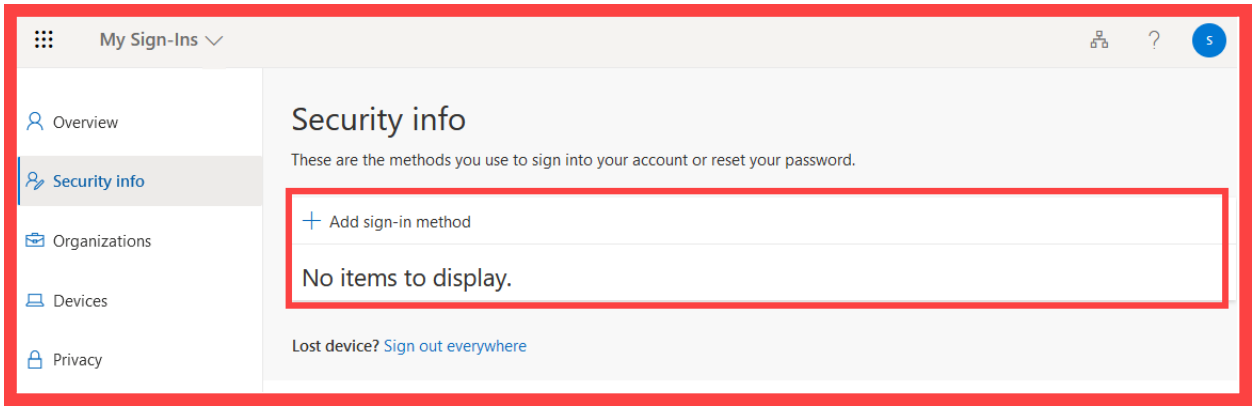

## <span id="page-38-0"></span>Step 3c - Change Default sign-in method

To change your **Default sign-in method**, select **Change** next to Default sign-in method.

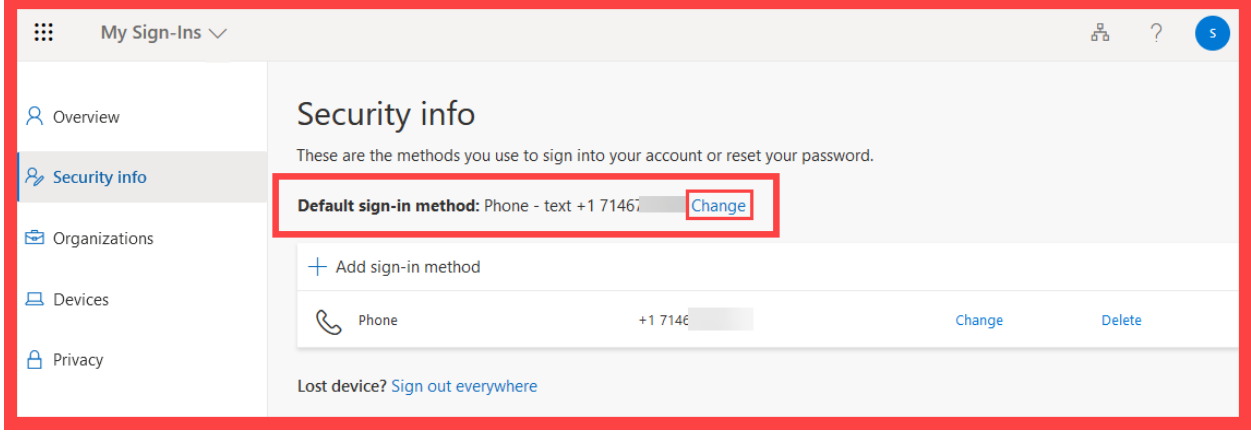

**Select another method** from the dropdown list, then select **Confirm**.

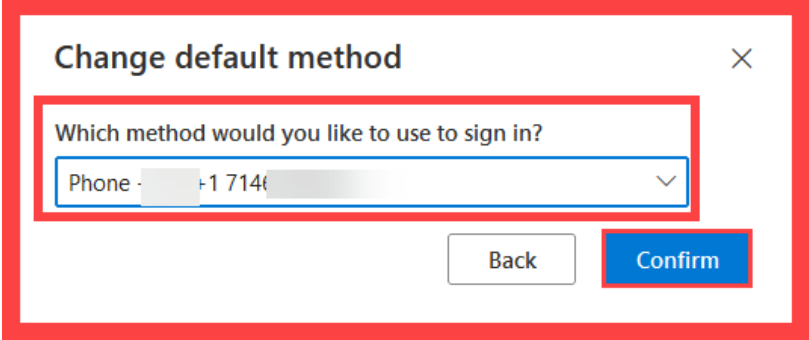

*NOTE: You need at least two sign-in methods added to change the Default sign-in method to something else.*

#### <span id="page-39-0"></span>Step 3d - Change an existing sign-in method

To **change an existing sign-in method** (e.g., phone number), locate it on the list, and select **Change** next to that sign-in method.

<span id="page-39-1"></span>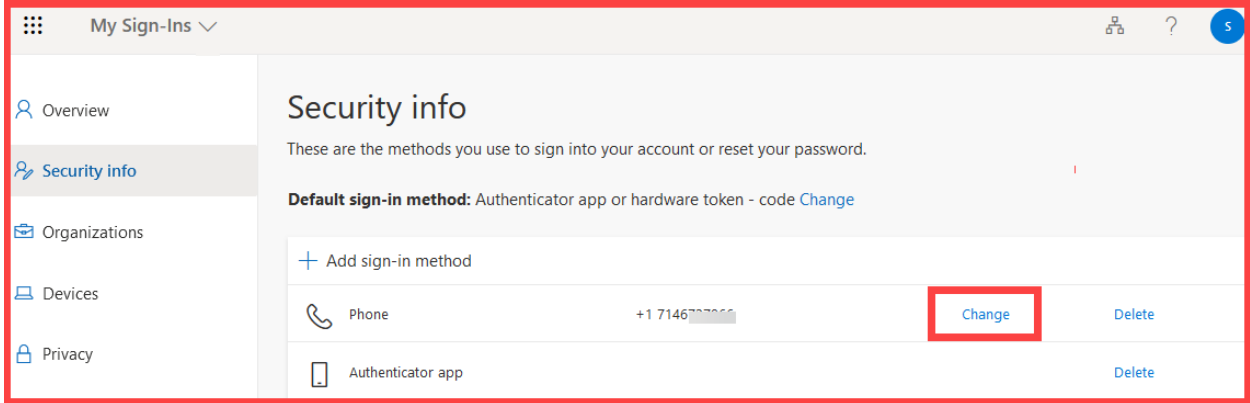

If changing a phone number, you may be prompted to re-authenticate through a text or phone call. Continue through the prompts to set up the new phone number.

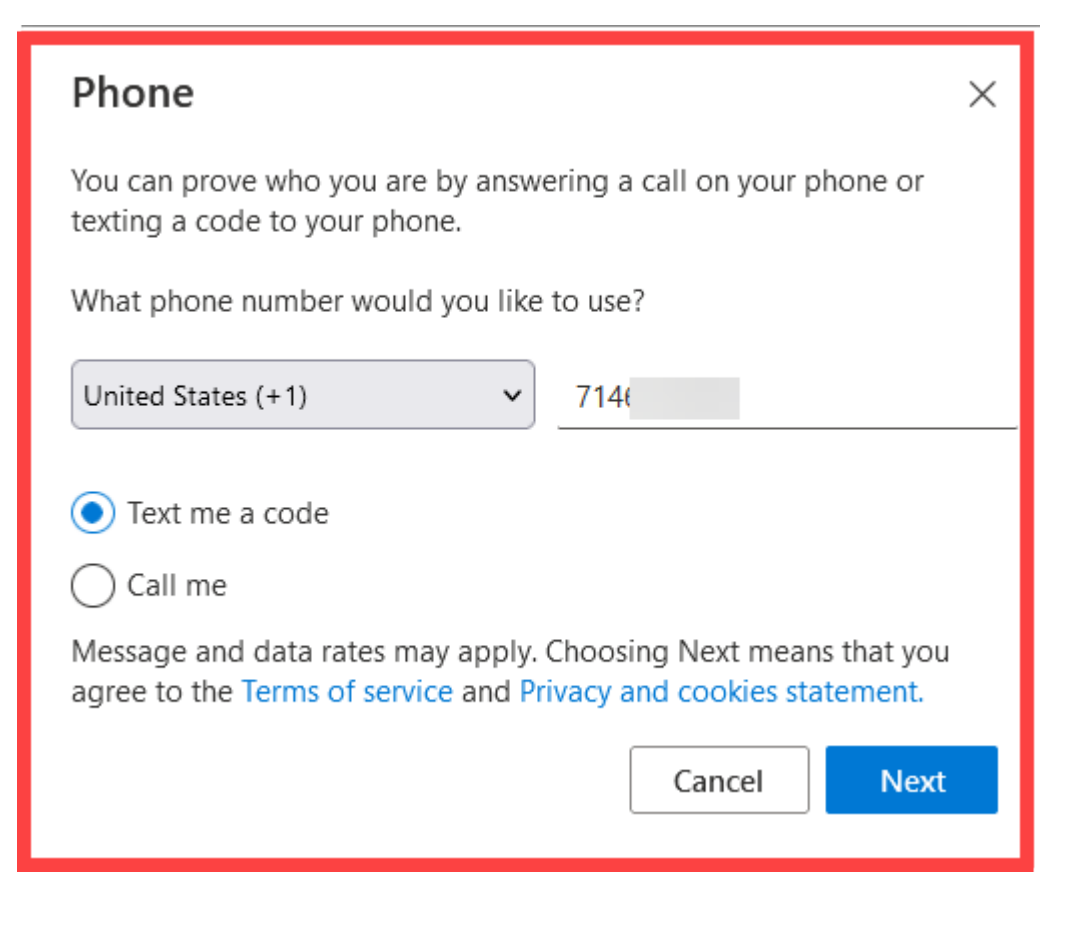

## <span id="page-40-0"></span>Step 3e - Sign in with an Alternative Method

Once you setup two or more Authentication Methods, you can select the link for **Sign in another way** at the login screen to **use another authentication method**.

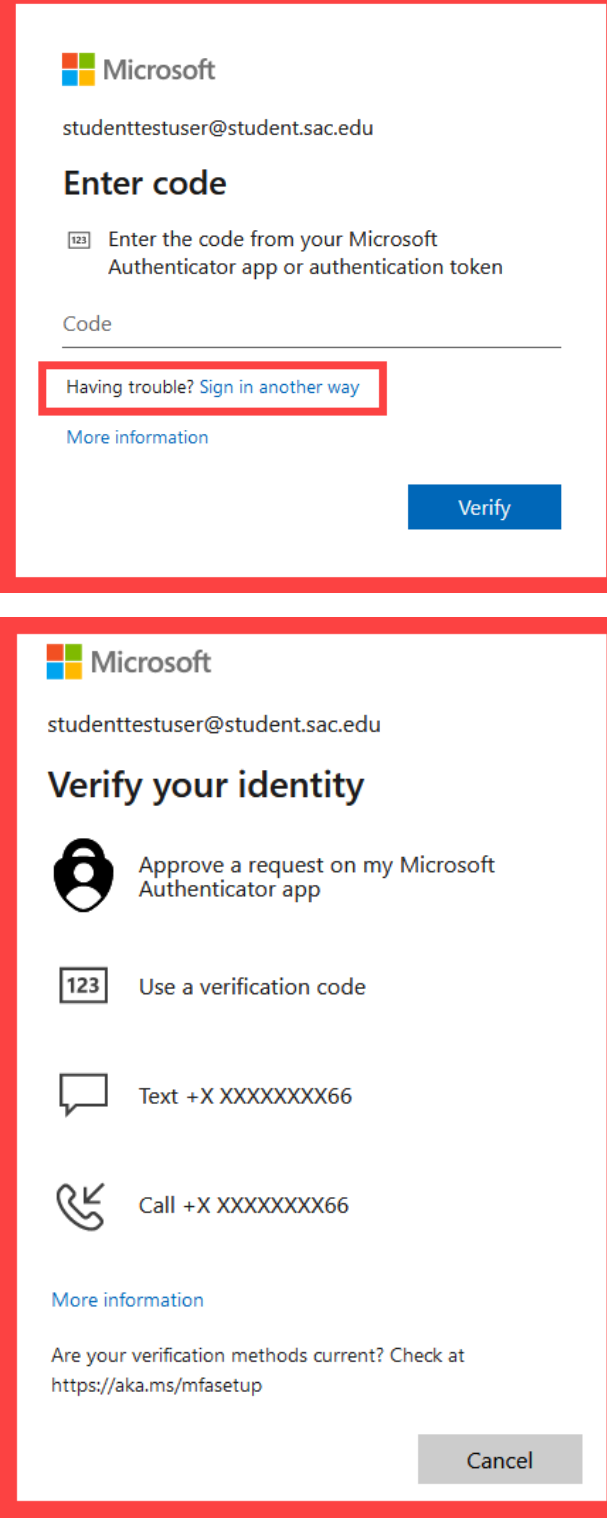

# <span id="page-41-0"></span>Troubleshooting problems

#### <span id="page-41-1"></span>Troubleshooting sign-in problems

Use the **[Password Reset page](http://www.rsccd.edu/resetpassword)** if you have forgotten your password or need to retrieve your username.

Use the **[Change Password page](https://rsccd.edu/changepassword)** to create a new password.

Read the **[Single Sign-On F](http://www.rsccd.edu/sso)AQs (Frequently Asked Questions) page** for other sign in issues.

Read the **[Account Lockout Troubleshooting](https://rsccd.edu/Departments/Information-Technology-Services/Pages/Account-Lockout-Troubleshooting.aspx)** guide.

#### <span id="page-41-2"></span>Troubleshooting other problems

See Microsoft's video guide on YouTube, for **[How to register for Azure Multi-](https://www.youtube.com/watch?v=uWbkLuI4g30)[Factor Authentication](https://www.youtube.com/watch?v=uWbkLuI4g30)**.

#### <span id="page-41-3"></span>Receiving Help

**Faculty and Staff** may contact the **ITS (Information Technology Services) Help Desk** for further assistance:

- Website: **[ITS Help Desk page](https://rsccd.edu/Departments/Information-Technology-Services/Pages/Help.aspx)**
- Submit a Ticket: **<https://webhelpdesk.rsccd.edu/>**
- Phone: **714-564-4357 Extension 0**
- Email: **[helpdesk@rsccd.edu](mailto:helpdesk@rsccd.edu)**.

*[\(Select this link to return to the beginning of the document\)](#page-0-1)*